# <span id="page-0-0"></span>HPE Unified Functional Testing

Software Version: 14.00

## Installation Guide

Go to HELP CENTER ONLINE <http://uft-help.saas.hpe.com/>

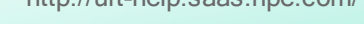

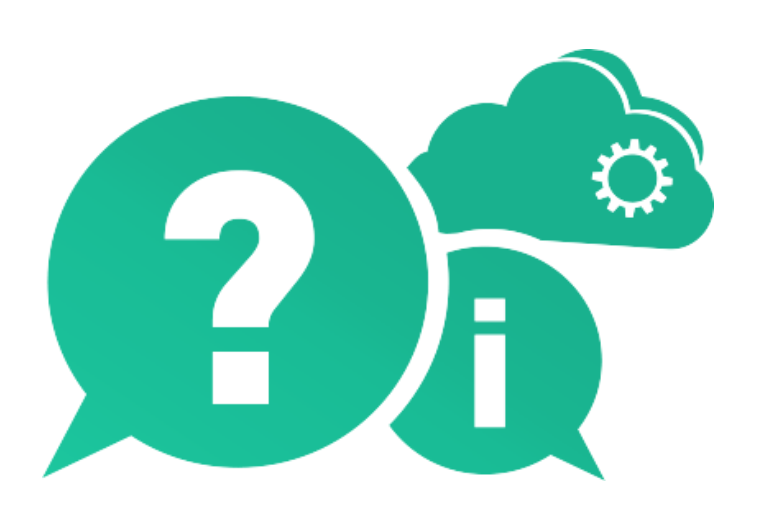

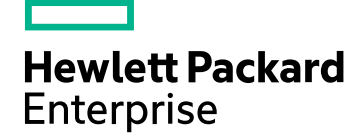

Document Release Date: January 2017 | Software Release Date: January 2017

### Legal Notices

#### **Warranty**

The only warranties for Hewlett Packard Enterprise Development LP products and services are set forth in the express warranty statements accompanying such products and services. Nothing herein should be construed as constituting an additional warranty. HPE shall not be liable for technical or editorial errors or omissions contained herein.

The information contained herein is subject to change without notice.

### Restricted Rights Legend

Confidential computer software. Valid license from HPE required for possession, use or copying. Consistent with FAR 12.211 and 12.212, Commercial Computer Software, Computer Software Documentation, and Technical Data for Commercial Items are licensed to the U.S. Government under vendor's standard commercial license.

#### Copyright Notice

© Copyright 1992 - 2017 Hewlett Packard Enterprise Development LP

### Trademark Notices

Adobe® is a trademark of Adobe Systems Incorporated.

Microsoft® and Windows® are U.S. registered trademarks of Microsoft Corporation.

UNIX® is a registered trademark of The Open Group.

### Documentation Updates

The title page of this document contains the following identifying information:

- Software Version number, which indicates the software version.
- Document Release Date, which changes each time the document is updated.
- <sup>l</sup> Software Release Date, which indicates the release date of this version of the software.

To check for recent updates or to verify that you are using the most recent edition of a document, go to: [https://softwaresupport.hpe.com.](https://softwaresupport.hpe.com/)

This site requires that you register for an HPE Passport and sign in. To register for an HPE Passport ID, go to [https://softwaresupport.hpe.com](https://softwaresupport.hpe.com/) and click Register.

# **Contents**

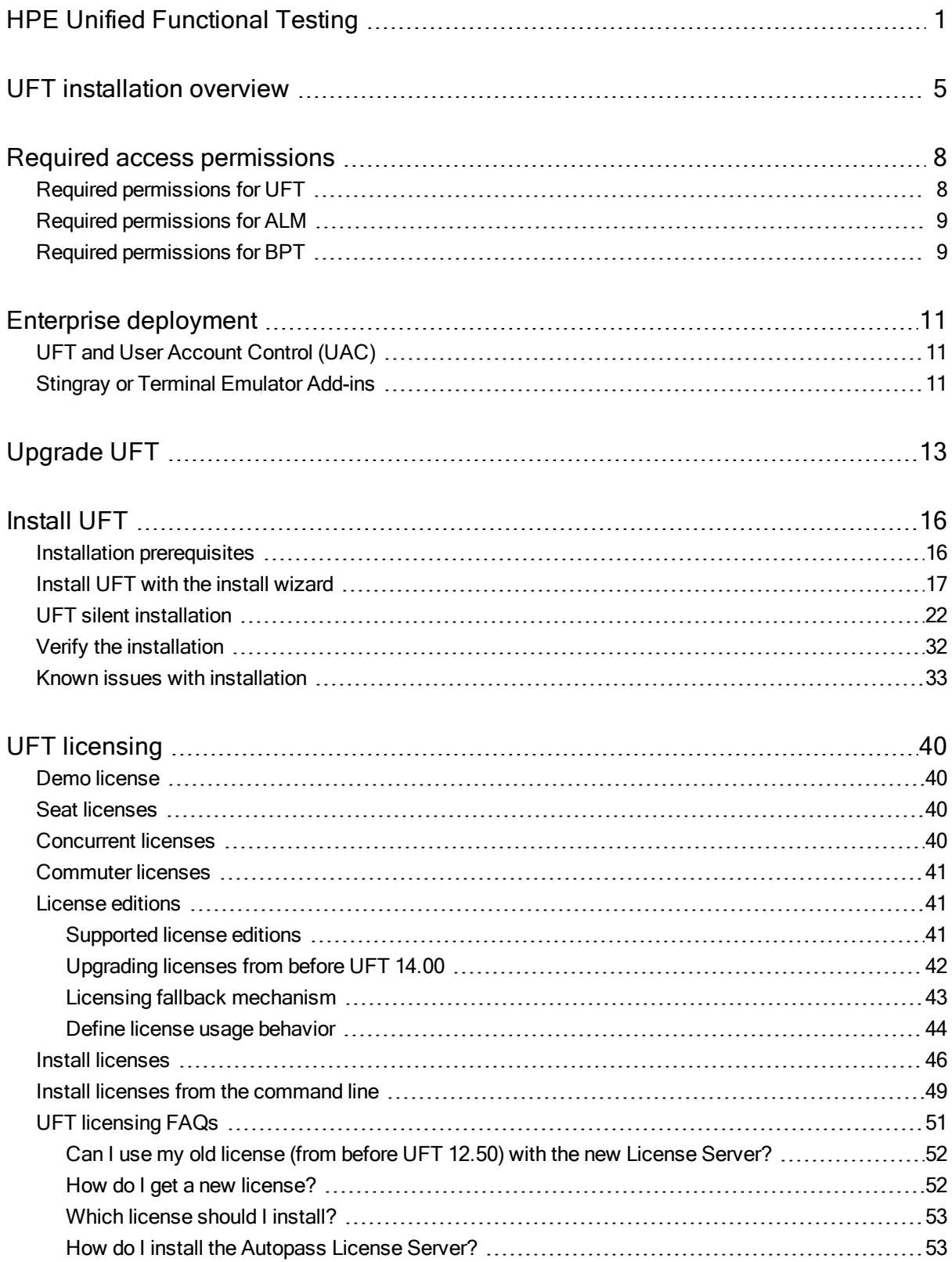

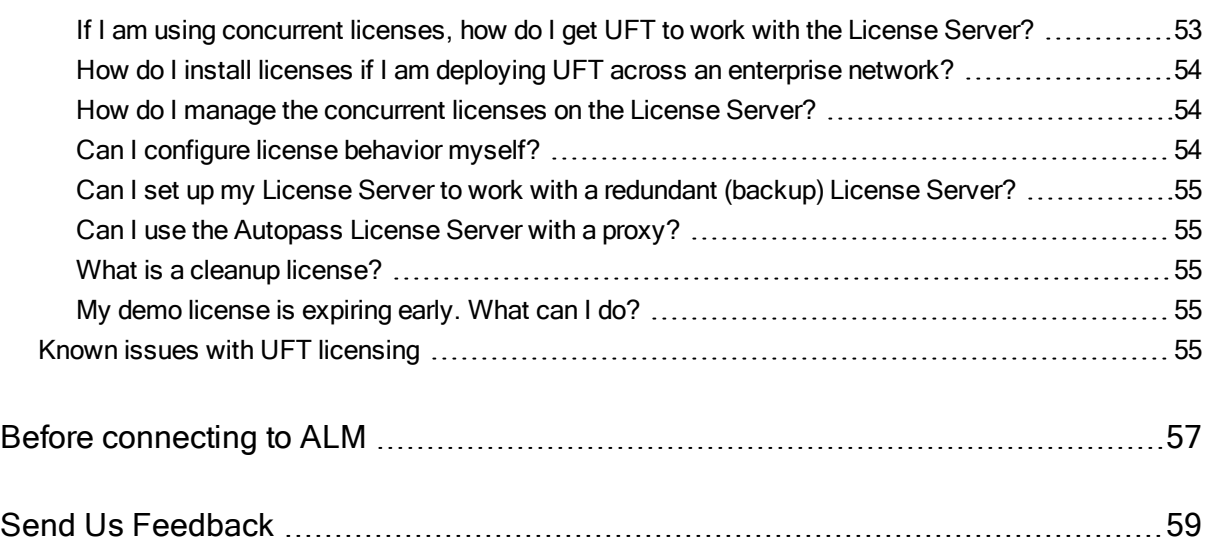

# <span id="page-4-0"></span>UFT installation overview

This guide provides details about how to install UFT from the full installation package, as well as a compressed, lighter installation package downloadable from the Web.

In either package, installing UFT provides core UFT features, the Run Results Viewer, and the following mandatory GUI testing add-ins:

- $\bullet$  Web
- Standard Windows
- Mobile
- Windows Runtime (when installing on computers with Windows 8.x and higher, and Windows Server 2012)

You can select additional add-ins during installation.

Web 2.0 add-ins and extensibility toolkits must be installed separately from the full installation package, after the UFT installation is complete.

The lighter installation package provides the UFT setup program only.

The full installation package provides the UFT setup program, as well as additional setup programs for UFT components. To install an additional component, select it from the UFT installation wizard Startup screen.

Additional UFT components include:

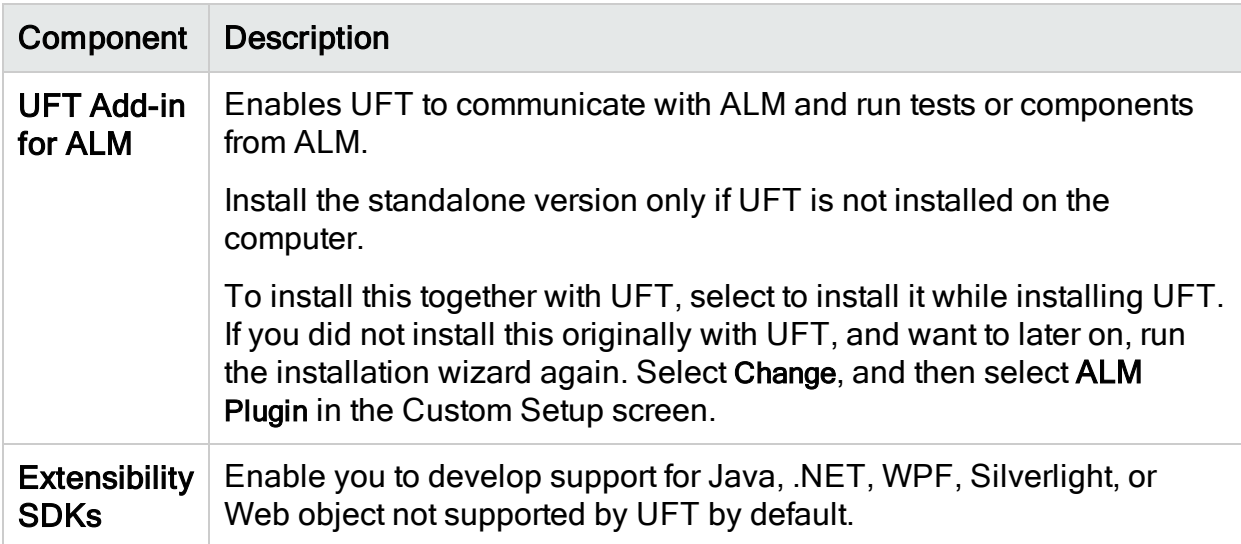

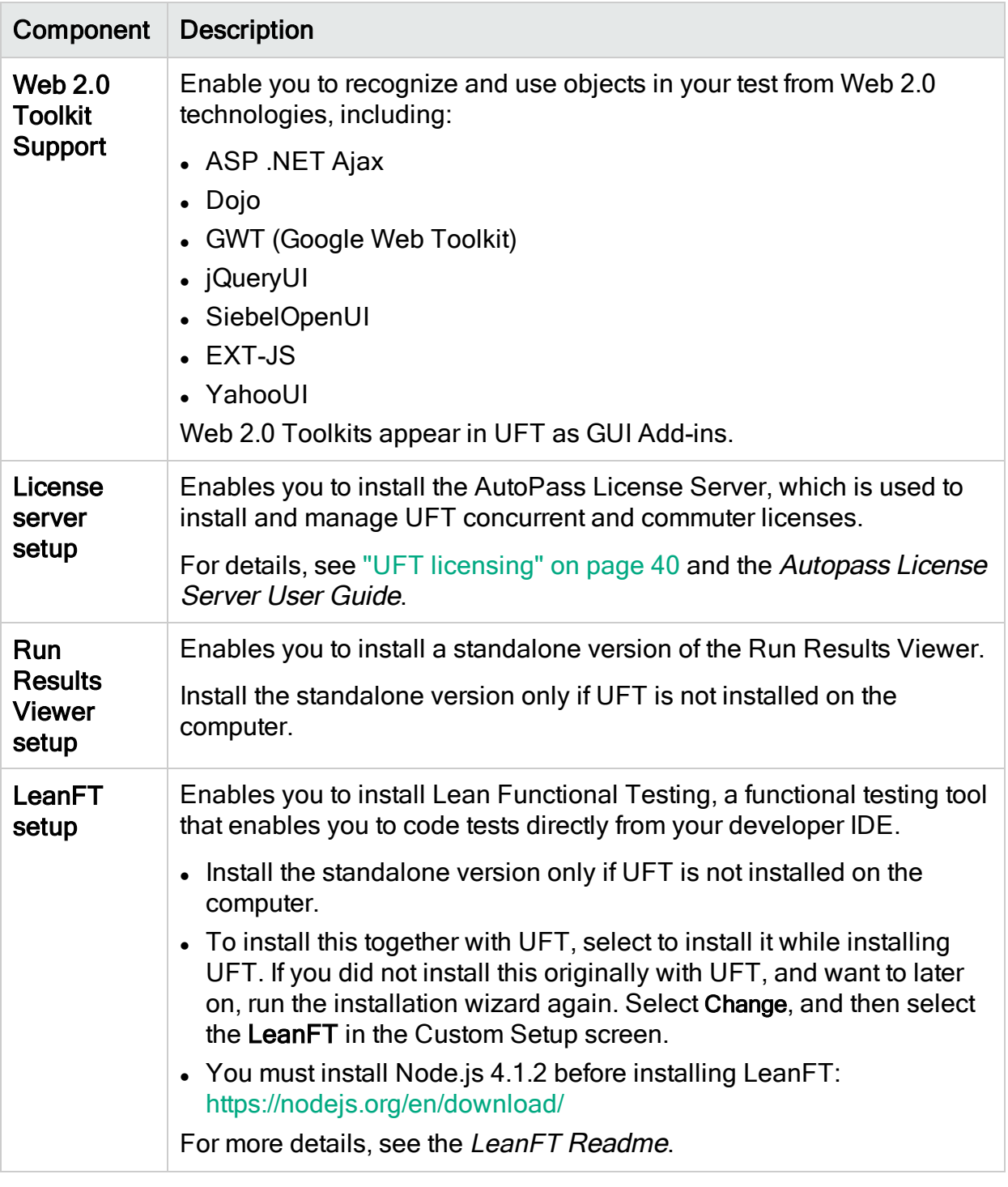

Note: Unless otherwise specified, references to Application Lifecycle Management or ALM apply to all currently supported versions of ALM and Quality Center.

T

Some features and options may not be supported in the specific edition of ALM or Quality Center that you are using.

Before installing:

T

- Ensure that you have required permissions, as listed in ["Required](#page-7-0) access" [permissions"](#page-7-0) on the next page
- Review any known issues, as listed in "Known issues with [installation"](#page-32-0) on page 33 and "Known issues with UFT [licensing"](#page-54-4) on page 55.

If you are installing in an enterprise environment, review "Enterprise [deployment"](#page-10-0) on [page](#page-10-0) 11.

If you are upgrading, review ["Upgrade](#page-12-0) UFT" on page 13 for specific steps that may apply to you.

# <span id="page-7-0"></span>Required access permissions

Verify the following access permissions before you start running UFT, or working with UFT and ALM or BPT.

This chapter includes:

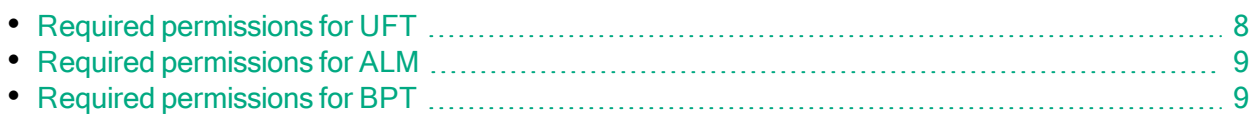

# <span id="page-7-1"></span>Required permissions for UFT

Required file system permissions

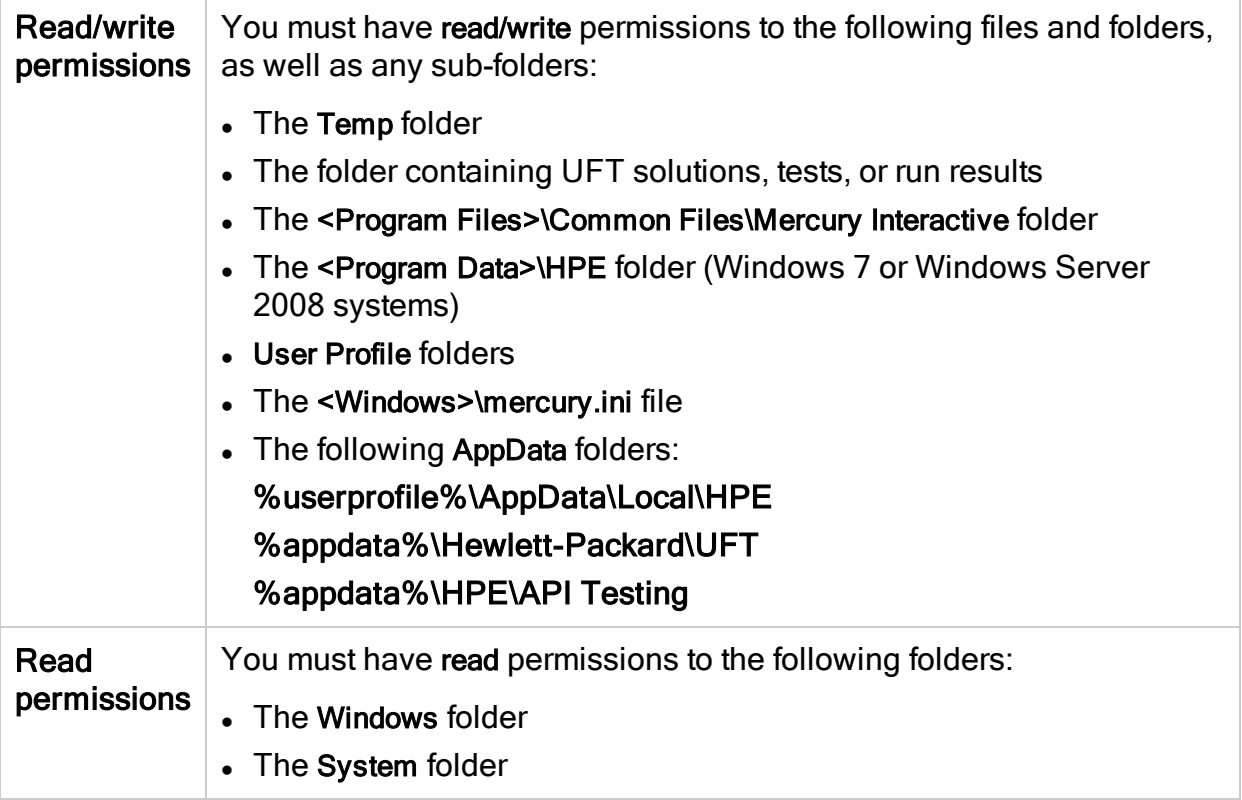

### Required registry key permissions

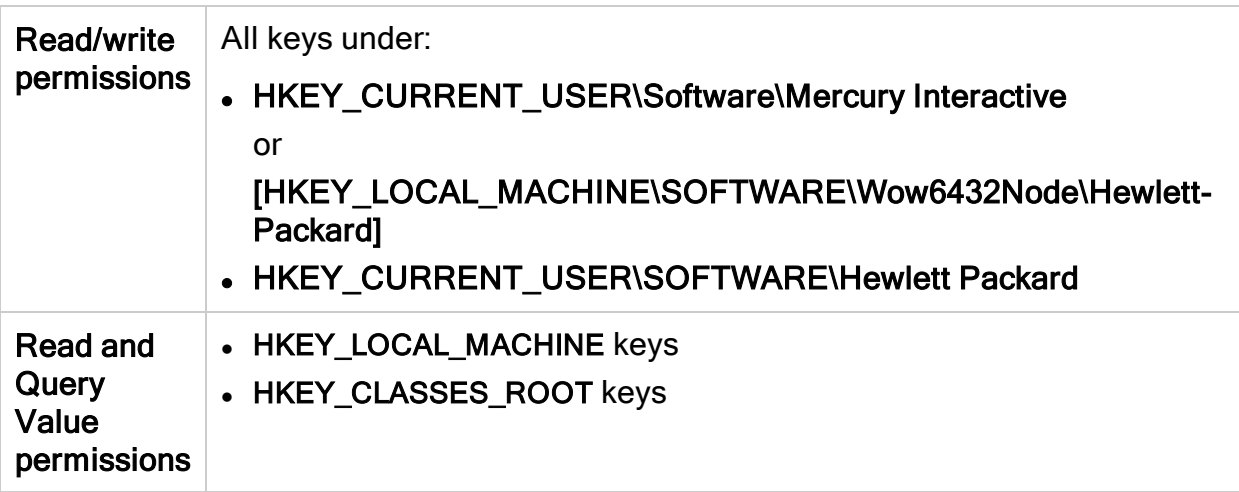

# <span id="page-8-0"></span>Required permissions for ALM

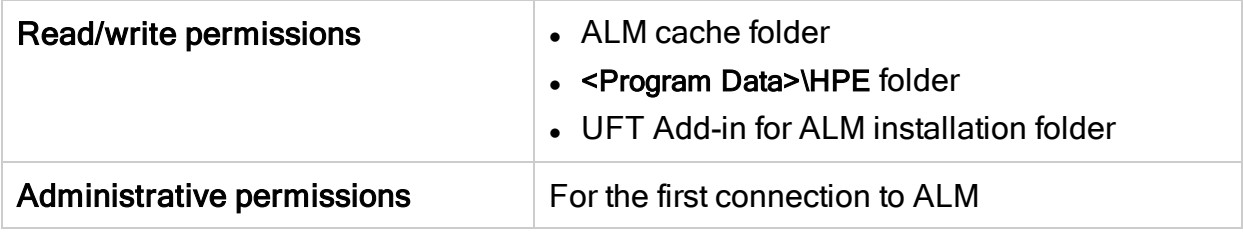

# <span id="page-8-1"></span>Required permissions for BPT

Ensure that you have the required ALM permissions before working with business components and application areas.

### Component steps

To work with component steps in ALM, you must have the appropriate Add Step, Modify Step, or Delete Step permissions set.

You do not need Modify Component permission to work with component steps.

The Modify Component permission enables you to work with component properties (the fields in the component Details tab).

### Parameters in ALM or other testing tools

To work with parameters in ALM or in a testing tool, you must have all the parameter task permissions set in ALM.

### Application areas

To modify application areas, you must have the separate permissions for resources required for modifying components, and adding, modifying, and deleting steps.

All four permissions are required.

If one of these permissions is not assigned, you can open application areas only in read-only format.

# <span id="page-10-0"></span>Enterprise deployment

When installing UFT in an enterprise business model across many computers in a network or company, ensure that you have administrator permissions on each computer.

This section includes:

- ["UFT and User Account Control \(UAC\)" below](#page-10-1)
- **.** ["Stingray or Terminal Emulator Add-ins" below](#page-10-2)

UFT also supports silent installations. For details, see:

- <sup>l</sup> ["UFT silent installation" on page 22](#page-21-0)
- <span id="page-10-1"></span> $\bullet$  ["Install licenses from the command line" on page 49](#page-48-0)

# UFT and User Account Control (UAC)

You do not need to turn off the computer's User Account Control (UAC).

For users to connect to ALM from UFT for the first time without turning off UAC, you must also install the ALM client MSI file on each machine.

Generate a custom MSI for all your users with the ALM Client MSI Generator. This tool enables you to configure the settings for your ALM servers before installing the clientside MSI.

Download the ALM Client MSI Generator and User Guide from https:// [marketplace.saas.hpe.com/appdelivery/content/hp-alm](https://marketplace.saas.hpe.com/appdelivery/content/hp-alm-client-msi-generator-add)-client-msi-generator-add

Instructions for configuring the settings for a custom MSI are provided in the user guide.

Note: When configuring the settings, you must select the Check Include Component Registration and Use Shared Deployment Mode options.

# <span id="page-10-2"></span>Stingray or Terminal Emulator Add-ins

If your users are using either the Stingray or Terminal Emulator add-ins, there are additional configurations you or the user must perform after installing UFT

Both the Stingray and Terminal Emulator Add-ins

Run the Additional Installation Requirements after the main installation on each computer.

This tool is found in the Start menu (Start > All Programs > HPE Software > HPE Unified Functional Testing > Tools > Additional Installation Requirements).

In the Additional Installation Requirements, select the Run Stingray Wizard and/or Run Terminal Emulator Wizard options, and follow the configuration wizard steps to set up the add-ins.

### Stingray Add-in

After installing UFT, users must run the Stingray Support Configuration Wizard from inside UFT: Tools > Options > GUI Testing tab > Stingray pane > Select Version.

This configuration requires no administrative permissions.

### Terminal Emulator Add-in

After installing UFT, users must run the Terminal Emulator configuration wizard from inside UFT: Tools > Options > GUI Testing tab > Terminal Emulator pane > Open Wizard

Users must have administrator permissions to run this wizard.

You can also run the wizard once, and then save the settings to a registry file that can be deployed on all computers, as follows:

1. In the final screen of the Terminal Emulator Wizard, select the Save terminal emulator settings to file option.

Note: Ensure that you record the vendor name and emulator name assigned to the configuration, as wel as the exact location of the .reg file.

- 2. Copy the file to the <UFT installation folder>\dat folder on your computer.
- 3. Double-click the registry file to open the Registry Editor message box.
- 4. Click Yes to add the information into the registry. A message opens confirming that the information has been copied into the registry.
- 5. Click OK. The emulator name assigned to this configuration is added to the list of available terminal emulators for your UFT installation.

# <span id="page-12-0"></span>Upgrade UFT

You can upgrade directly to the most recent version of UFT from any previous version of UFT, or from Service Test 11.50.

For other upgrades, including versions of QuickTest or Service Test versions earlier than 11.50, manually uninstall QuickTest or Service Test, and then install UFT.

### Upgrades retain Run Session and Startup options only.

Ensure that you restart your system before performing the upgrade to ensure complete configuration fo the system.

This topic includes:

- "Upgrade silent [installation](#page-12-1) scripts" below
- ["Upgrade](#page-12-2) licenses" below
- "Upgrade with a [concurrent](#page-13-0) license" on the next page
- ["Upgrade](#page-13-1) with Web tests on Microsoft Edge" on the next page
- ["Upgrade](#page-13-2) with Web tests on Safari" on the next page
- ["Upgrade](#page-13-3) with API tests" on the next page
- "Upgrade with text [recognition](#page-14-0) options in automation scripts" on page 15
- ["Upgrade](#page-14-1) after using UFT and ALM" on page 15
- "Upgrade with the [QTPNET\\_00015](#page-14-2) patch" on page 15
- <span id="page-12-1"></span>• "Upgrade from QuickTest [Professional](#page-14-3) 11.00" on page 15

### Upgrade silent installation scripts

Due to the removal of the Help documentation from the UFT installation, the Help Documents parameter for msi silent installation is no longer supported. If your installation scripts use this parameter, update the scripts to remove the parameter.

<span id="page-12-2"></span>If you still need a local copy of the Help, you can download it directly from the Help tab of the Options dialog (Tools > Options > General tab > Help node).

### Upgrade licenses

If you are upgrading from QuickTest, Service Test, or a version of UFT earlier than 12.50, you must get a new license.

Do this from the HPE Software Licenses and [Downloads](http://www.hpe.com/software/entitlements) portal, where you can access entitlements to software activations and downloads.

You will need the original Order Number (not the SAID) to access the entitlements in this Portal.

In addition, you can also upgrade your license to the new Functional Testing licenses: UFT Ultimate, UFT Enterprise, and UFT Pro. This step is not required.

<span id="page-13-0"></span>For assistance, contact a regional [licensing](https://h20576.www2.hpe.com/mysoftware/contact/getLicenseCenter) support center or your sales representative.

### Upgrade with a concurrent license

UFT supports the Autopass License Server as its concurrent license server.

If you are upgrading to UFT with a concurrent license, you must also upgrade your concurrent license server and install your licenses on the Autopass License Server.

For full details, see the [Autopass](https://marketplace.saas.hpe.com/itom/content/autopass-license-server) License Server User Guide.

Note: If you are installing UFT from the compressed package for the Web, this link is not available. If you need to install UFT and the License Server, you must install UFT from the full installation package.

### <span id="page-13-1"></span>Upgrade with Web tests on Microsoft Edge

<span id="page-13-2"></span>UFT has changed the way that the Microsoft WebDriver program (required for the Functional Testing Agent for Edge) is used. For details on the required steps to perform, see the topic on using the Edge [extension.](http://uft-help.saas.hpe.com/en/14.00/UFT_Help/Content/Addins_Guide/Edge_Extension_Setup.htm)

### Upgrade with Web tests on Safari

If you used a previous version of UFT to test Web applications on Safari, you must reinstall the UFT Connection Agent on the Mac from the current version of UFT.

<span id="page-13-3"></span>The UFT Connection Agent preferences and the Unified Functional Testing Agent Safari extension preferences are reset to their defaults.

### Upgrade with API tests

If you plan to run tests of a Web Service using security created using Service Test or UFT 11.53 or earlier, you must have the .NET Framework 3.5, WSE 2.0sp3 package, and WSE 3.0 package installed on your computer.

These prerequisites are not provided with the UFT installation. If they are not installed on your computer, you can install them from the following locations on the DVD:

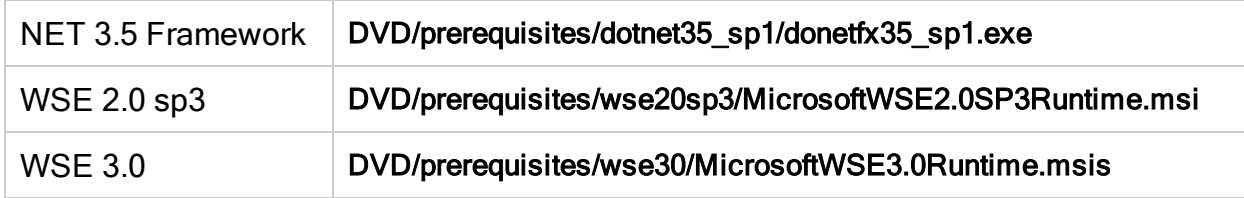

### <span id="page-14-0"></span>Upgrade with text recognition options in automation scripts

If you are running UFT with an automation script and have added text recognition options to the script, the following properties are obsolete and must be updated:

- Update TextRecognitionLanguages to AbbyOcrLanguages
- <span id="page-14-1"></span>• Update TextRecognitionOrder to TextRecognitionOcrMechanism

### Upgrade after using UFT and ALM

If you upgrade to UFT from an version of UFT earlier than 12.50 shortly after using UFT to run GUI tests from ALM, make sure to stop the Remote Agent (if running) before running tests from ALM again.

<span id="page-14-2"></span>To stop the previous Remote Agent process, in the Windows system tray, right-click the Remote Agent icon and select Exit.

### Upgrade with the QTPNET\_00015 patch

If you install UFT while the QTPNET\_00015 patch (a QuickTest 10.00 patch) is installed on your computer, UFT may behave unexpectedly.

<span id="page-14-3"></span>Before installing UFT, remove the patch from the Windows Control Panel Add/Remove Programs dialog box.

### Upgrade from QuickTest Professional 11.00

When upgrading from QuickTest Professional 11.00 and installing UFT into the same directory as QuickTest, certain files will be missing from the installation.

After the upgrade, run the UFT installation again and select the Repair Installation option.

# <span id="page-15-0"></span>Install UFT

This chapter includes:

- "Installation [prerequisites"](#page-15-1) below
- "Install UFT with the install [wizard"](#page-16-0) on the next page
- **.** "UFT silent [installation"](#page-21-0) on page 22
- "Verify the [installation"](#page-31-0) on page 32
- <span id="page-15-1"></span>• "Known issues with [installation"](#page-32-0) on page 33

# Installation prerequisites

Before installing, verify the following prerequisites:

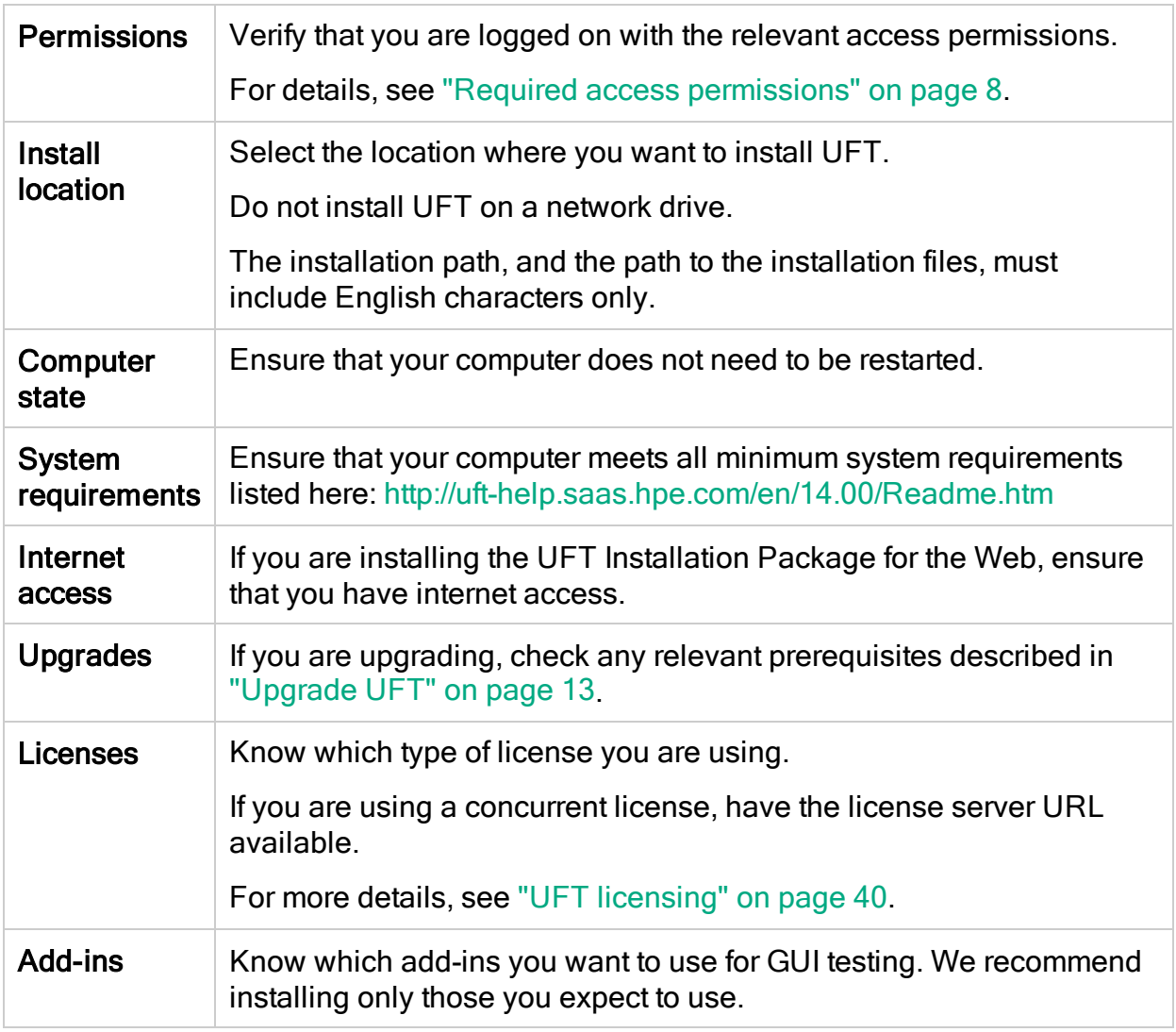

Note: If you install the UFT Add-in for ALM as part of the installation and you plan to work with ALM 11.52 patch 4 or earlier, you must also install the Microsoft Visual C++ 2005 SP1 Redistributable Package on your computer.

You can download this file from [http://www.microsoft.com/en](http://www.microsoft.com/en-us/download/details.aspx?id=5638)[us/download/details.aspx?id=5638.](http://www.microsoft.com/en-us/download/details.aspx?id=5638)

# <span id="page-16-0"></span>Install UFT with the install wizard

The UFT install wizard guides you through the installation process.

If you are installing UFT on a computer using a language other than English, your installation setup and wizard automatically runs in the language of your computer.

Before the installation, restart your computer to ensure complete configuration of the system.

When the Startup screen opens, select Unified Functional Testing Setup. If you do not see this screen, run the setup.exe file in the UFT installation directory.

Follow the steps in the wizard to complete your installation.

This topic also includes additional details about the install wizard:

- "License [Agreement](#page-16-1) screen" below
- ["Custom](#page-17-0) Setup screen" on the next page
- **.** "UFT [Configuration](#page-19-0) screen" on page 20

When the UFT installation is complete, you are prompted to view the Readme and installation log.

You may also be prompted to restart your computer. If you are, we recommend restarting as soon as possible. Delaying the system restart may result in unexpected UFT behavior.

<span id="page-16-1"></span>If you are using Web 2.0 add-ins or extensibility toolkits, perform additional installations. For details, see "Install Web 2.0 add-ins or [extensibility](#page-20-0) toolkits" on page 21.

### License Agreement screen

By default, UFT is installed in English.

If you want to install UFT in the language of your operating system, select the language option at the bottom of this screen.

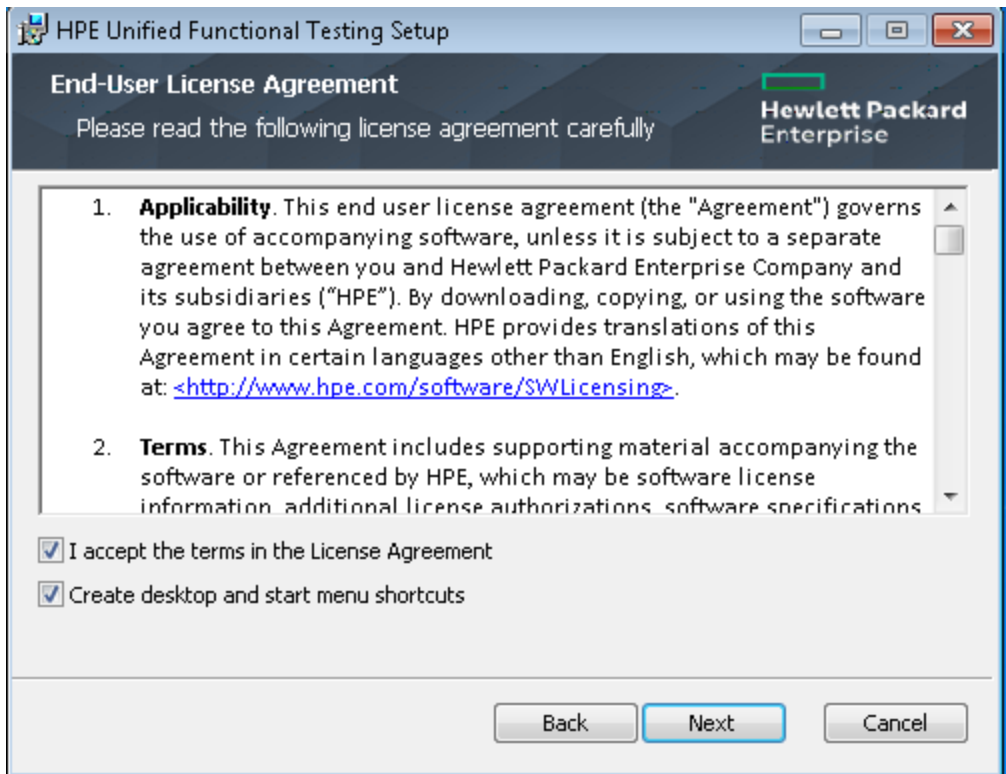

### <span id="page-17-0"></span>Custom Setup screen

Select the features that you want to install:

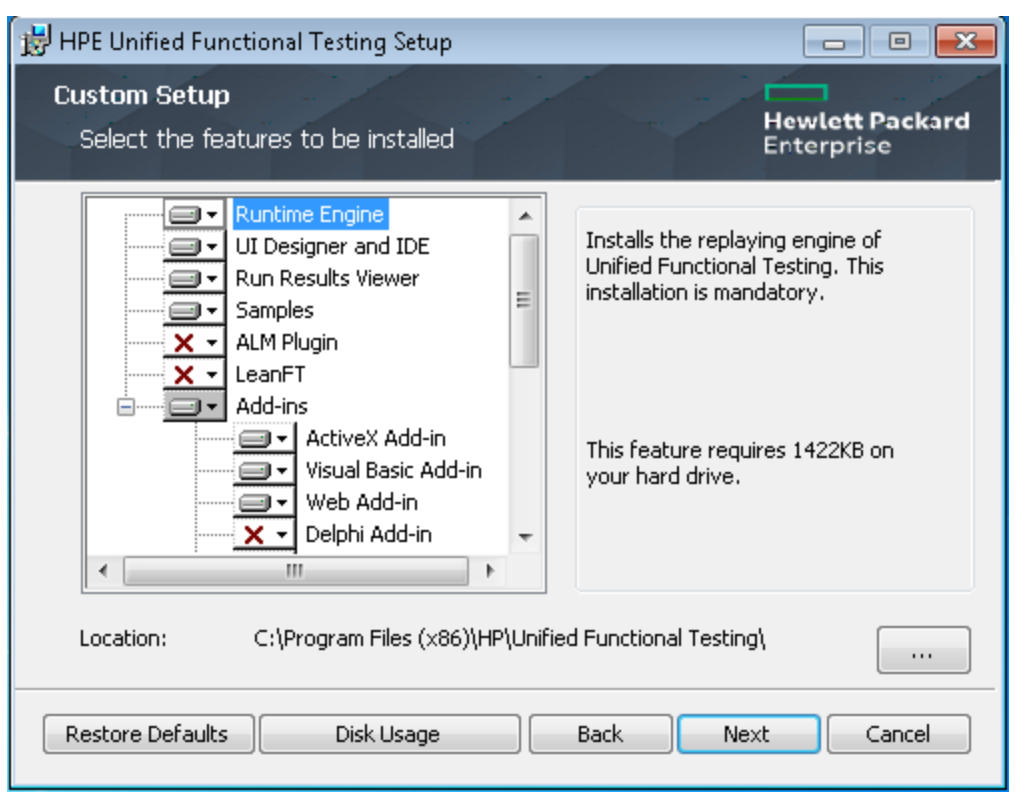

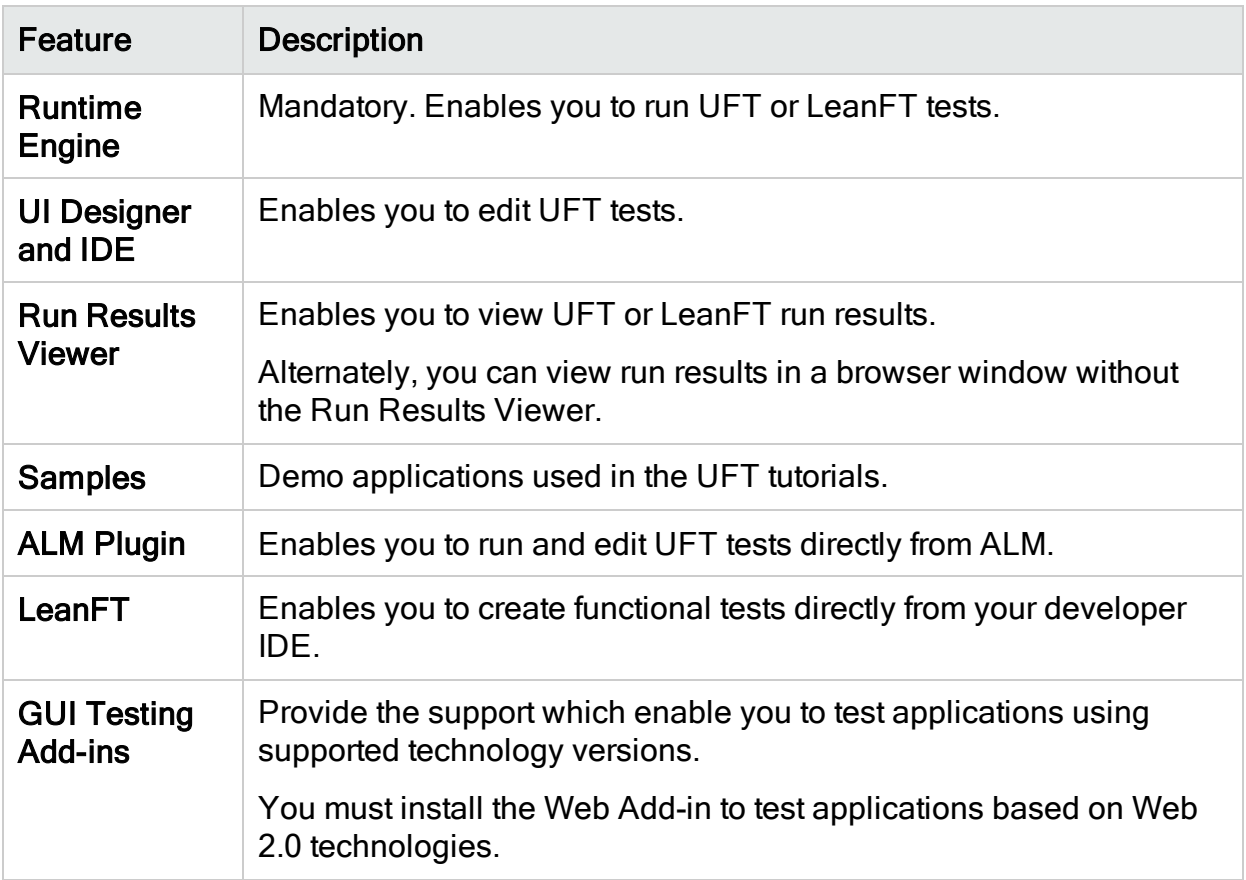

For each feature, select one of the following installation options:

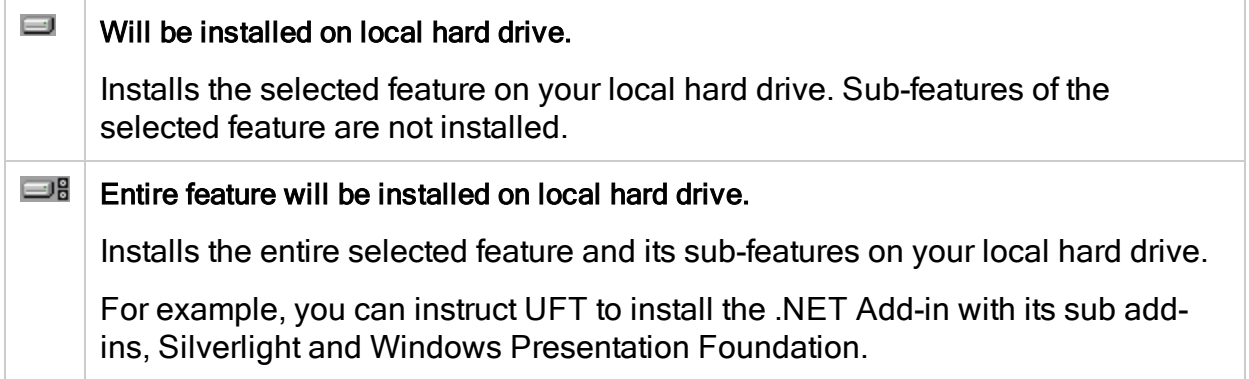

<span id="page-19-0"></span>Selecting **X** Entire feature will be unavailable. excludes the feature from the installation. It will not be available in UFT.

### UFT Configuration screen

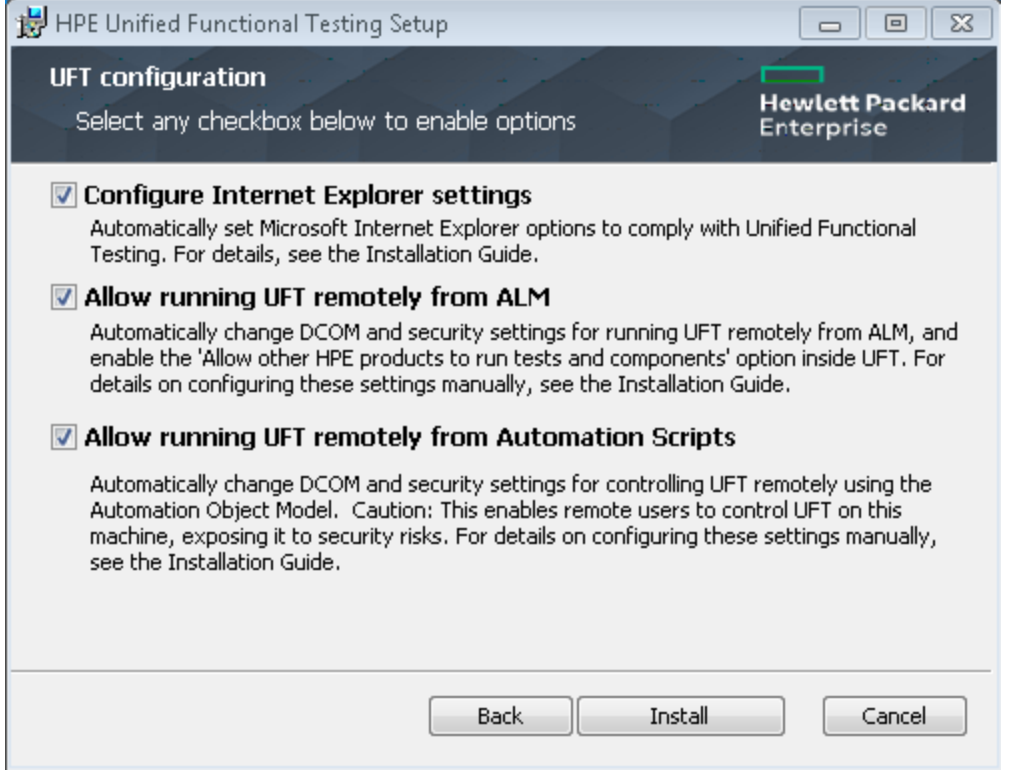

Select any required items you want to configure automatically with the UFT installation.

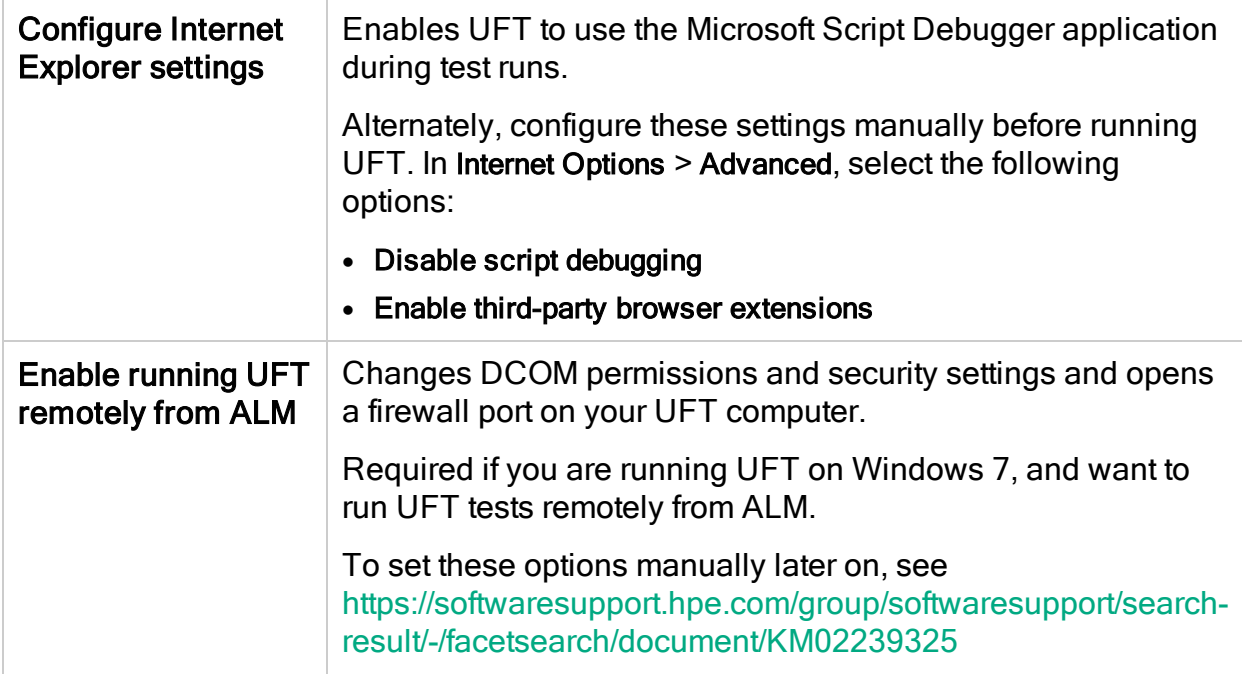

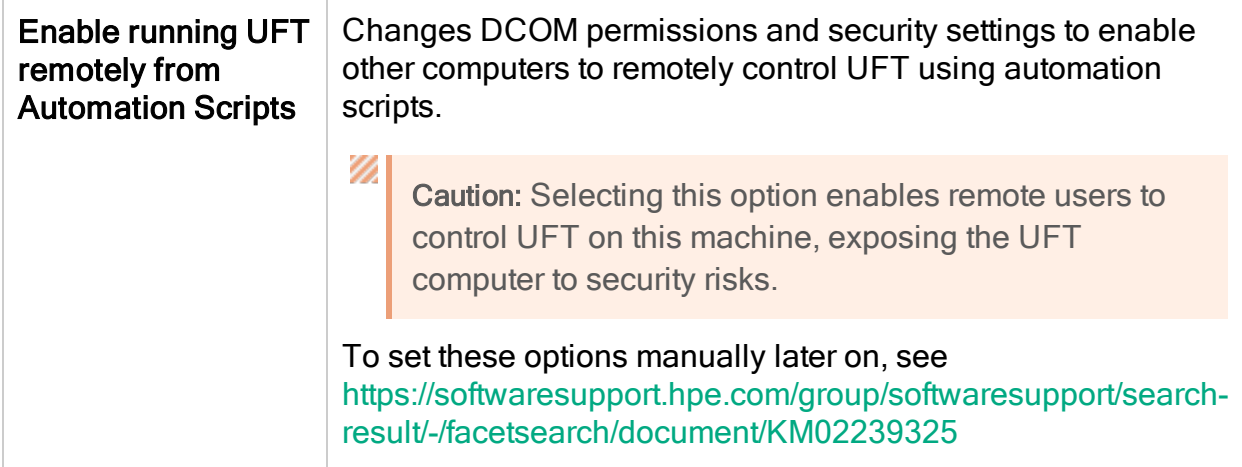

### <span id="page-20-0"></span>Install Web 2.0 add-ins or extensibility toolkits

You must perform an additional installation to use Web 2.0 add-ins or extensiblity toolkits. Extensibility toolkits enable you to develop support for add-in objects not currently supported by UFT add-ins.

Do one of the following, depending on the type of UFT installation you performed:

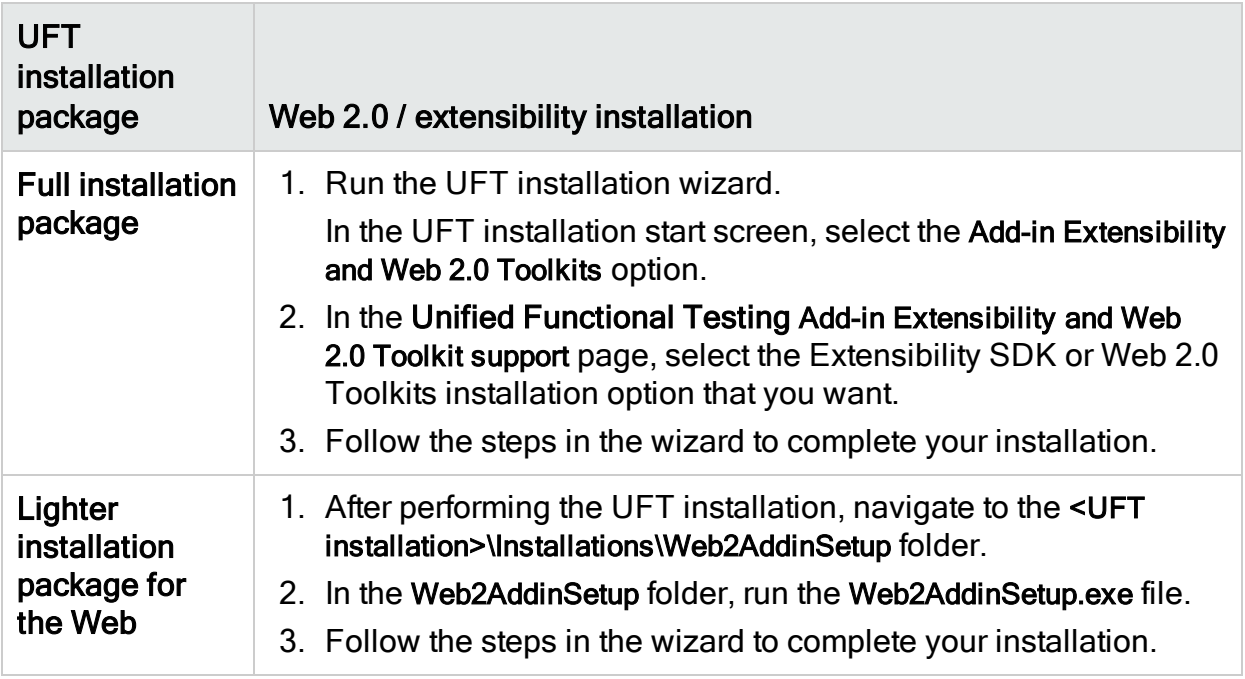

After your installation, the toolkit files and Extensibility SDKs are found in the <UFT installation>\dat\Extensibility folder.

Web 2.0 add-ins are displayed as child add-ins to the Web Add-in in the Add-in Manager when starting UFT.

# <span id="page-21-0"></span>UFT silent installation

You can install UFT and the ALM Add-in silently on your computer or a remote computer.

Before installing silently:

- Verify that you have administrator privileges.
- Save any open files and close all open applications.
- Note that silent installation commands are case-sensitive and should be entered exactly as listed.
- If you are installing the lighter installation package from the web, in the silent installation commands, change <UFT installation directory> to the download directory you used.

The following is an example of a standard silent UFT installation:

```
msiexec /i "<UFT installation directory>\Unified Functional Testing\MSI\Unified_
Functional_Testing_x64.msi" /qb
```
### See also: "Install licenses from the [command](#page-48-0) line" on page 49

Ensure that you restart your system before performing the installation to ensure complete configuration of the system.

### <span id="page-21-1"></span>Silent installation command reference

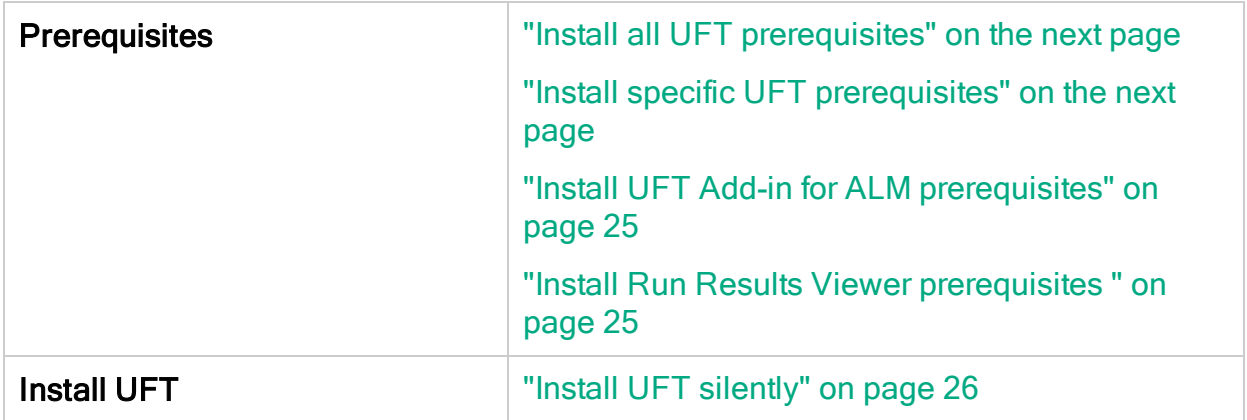

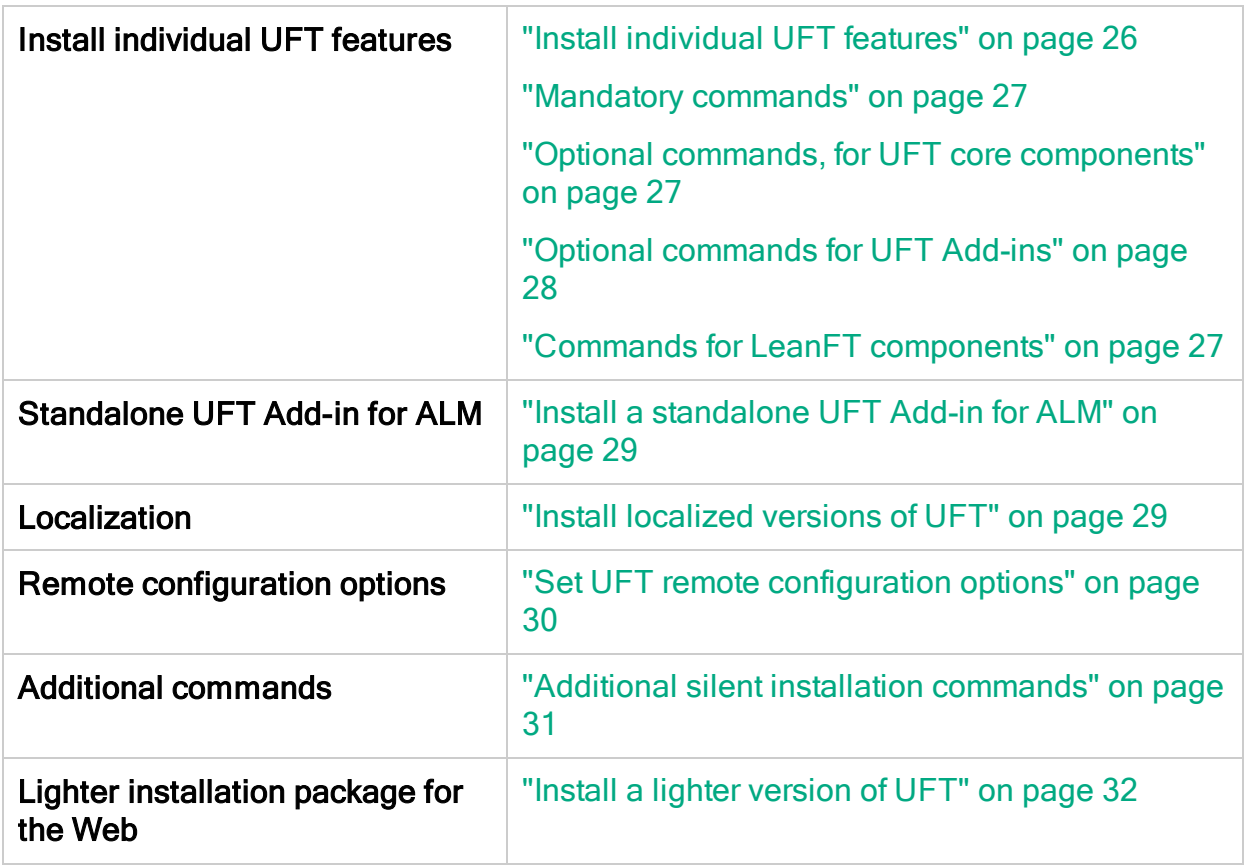

### <span id="page-22-0"></span>Install all UFT prerequisites

```
<UFT installation directory>\Unified Functional Testing\EN\setup.exe
/InstallOnlyPrerequisite /s
```
#### <span id="page-22-1"></span>[back](#page-21-1) to top

### Install specific UFT prerequisites

Some items have different commands for different systems. Run the command most appropriate for your system.

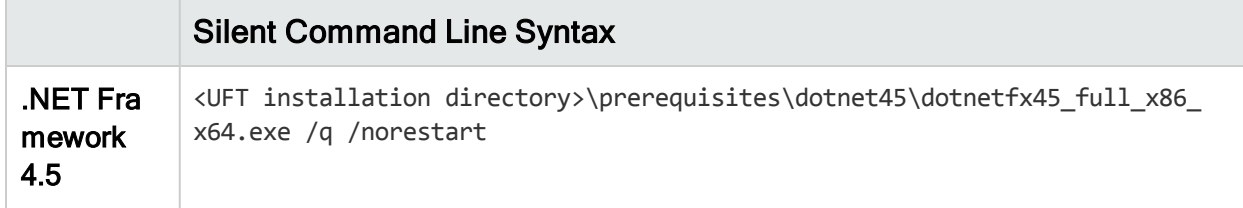

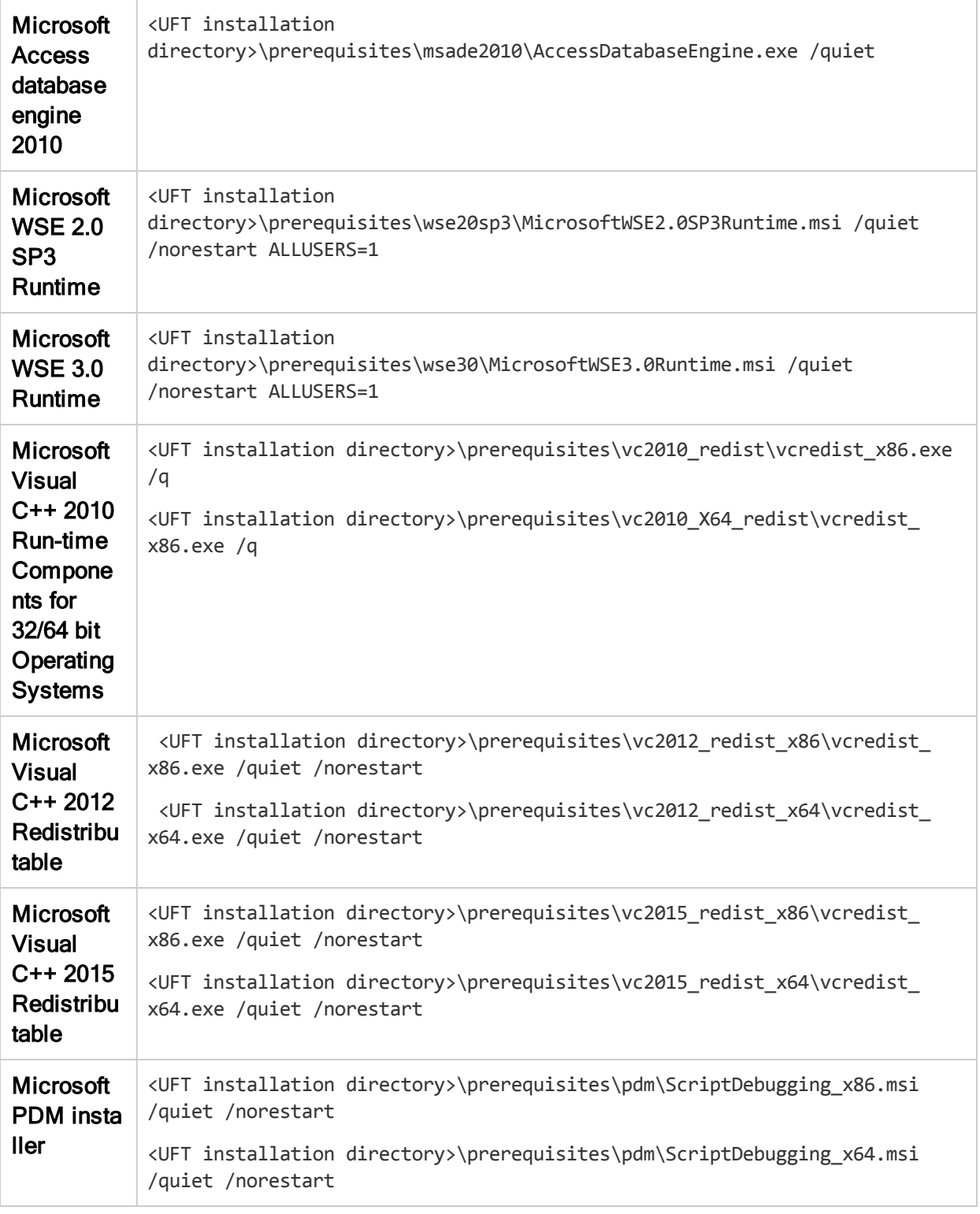

Note: The Microsoft Visual C++ 2015 Redistributable requires a Microsoft update:

For Windows 7:<https://support.microsoft.com/en-us/kb/2999226>.

L

For Windows 8 and 8.1, and Windows Server 2012: [https://support.microsoft.com/en-us/kb/2975061,](https://support.microsoft.com/en-us/kb/2975061) or the following: [https://support.microsoft.com/en-us/kb/2919442,](https://support.microsoft.com/en-us/kb/2919442) [https://support.microsoft.com/en-us/kb/2919355,](https://support.microsoft.com/en-us/kb/2919355) [https://support.microsoft.com/en](https://support.microsoft.com/en-us/kb/2932046)[us/kb/2932046,](https://support.microsoft.com/en-us/kb/2932046) [https://support.microsoft.com/en-us/kb/2937592,](https://support.microsoft.com/en-us/kb/2937592) <https://support.microsoft.com/en-us/kb/2938439> , [https://support.microsoft.com/en](https://support.microsoft.com/en-us/kb/2934018)[us/kb/2934018,](https://support.microsoft.com/en-us/kb/2934018) and <https://support.microsoft.com/en-us/kb/2999226>

If the installation does not start due to some missing KB files, you can view the VC2015Prerequisite\_yyyymmdd\_XXXXXX.log file in the %TEMP% directory.

### <span id="page-24-0"></span>[back](#page-21-1) to top

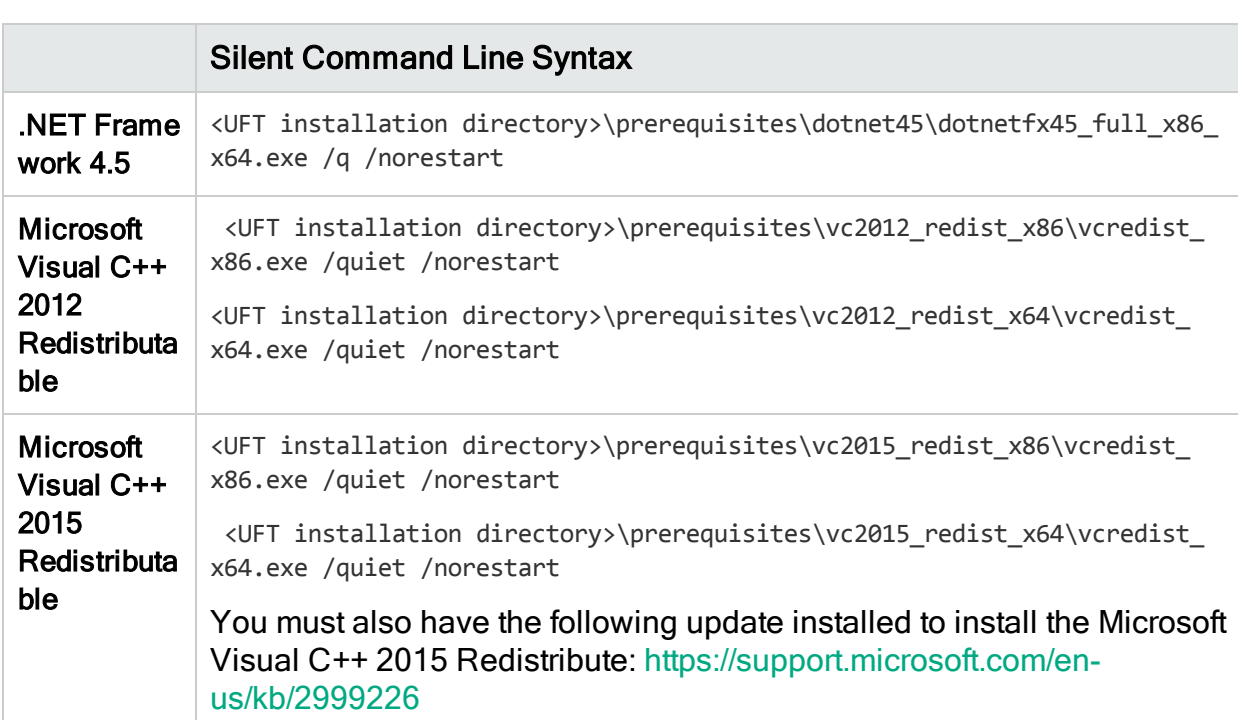

### Install UFT Add-in for ALM prerequisites

### <span id="page-24-1"></span>[back](#page-21-1) to top

### Install Run Results Viewer prerequisites

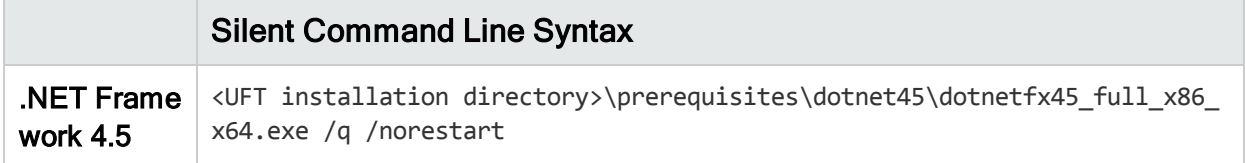

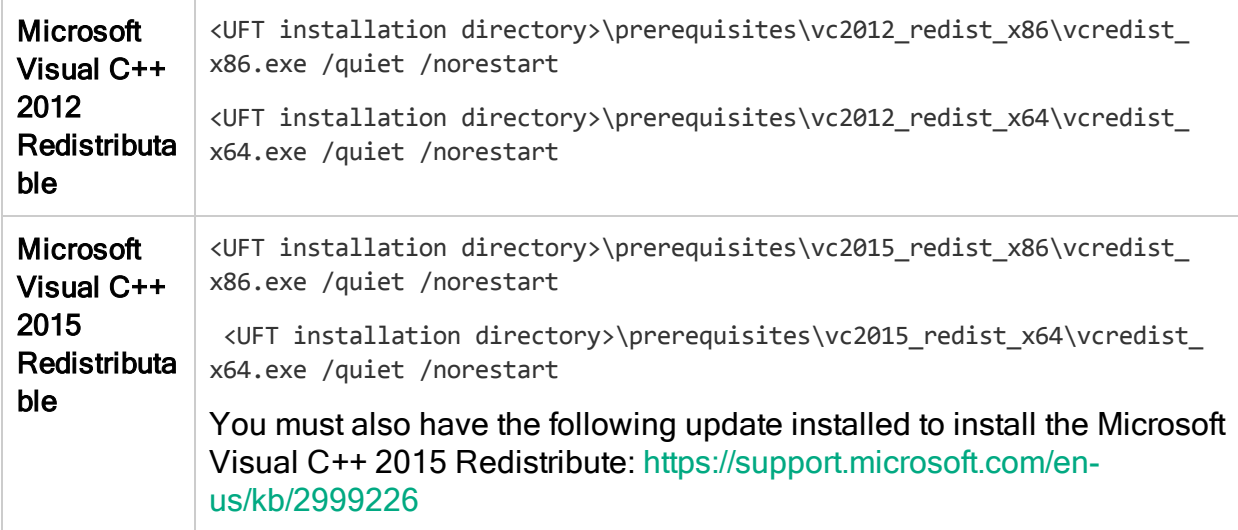

#### <span id="page-25-0"></span>[back](#page-21-1) to top

### Install UFT silently

Run the msiexec command to install UFT using the following syntax.

If you do not specify an installation folder, UFT is installed in the default installation folder.

#### 64 bit

```
msiexec /i "<UFT installation directory>\Unified Functional Testing\MSI\Unified_
Functional_Testing_x64.msi" /qb
```
#### 86 bit

```
msiexec /i "<UFT installation directory>\Unified Functional Testing\MSI\Unified_
Functional_Testing_x86.msi" /qb
```
See also: "Additional silent installation [commands"](#page-30-0) on page 31

<span id="page-25-1"></span>[back](#page-21-1) to top

### Install individual UFT features

Use the ADDLOCAL MSI property in the silent installation command line to specify the UFT features and add-ins that you want to install.

If you want to install only the UFT core components, you do not need to use this option.

Note: When installing a feature using the ADDLOCAL property, its parent always is installed as well.

### The following example installs UFTRuntime Engine only.

```
msiexec /i "<UFT installation directory>\Unified Functional Testing\MSI\Unified_
Functional Testing x64.msi" /qb ADDLOCAL="Core Components" TARGETDIR="<UFT Folder>"
ALLOW_OTHERSRUNTESTS=1
```
#### The following example performs a standard installation with the Java Add-in

msiexec /i "<UFT installation directory>\Unified Functional Testing\MSI\Unified\_ Functional Testing x64.msi" /qb ADDLOCAL="Core Components, IDE, Test Results Viewer,Samples,Java\_Add\_in" TARGETDIR="<UFT\_Folder>">"

The following example performs a standard installation with Web and Java Add-ins and he DCOM configurations set.

```
msiexec /i "<installation download directory>\Unified Functional Testing\MSI\Unified
Functional Testing x64.msi" /qb ADDLOCAL="Core Components,Samples,Java Add in" CONF
DICOM=1 TARGETDIR="<UFT_Folder>"
```
### Mandatory commands

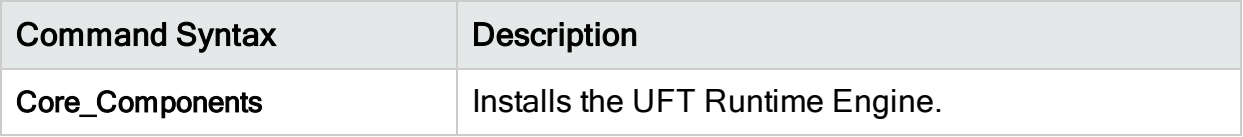

<span id="page-26-1"></span>[back](#page-21-1) to top

### Optional commands, for UFT core components

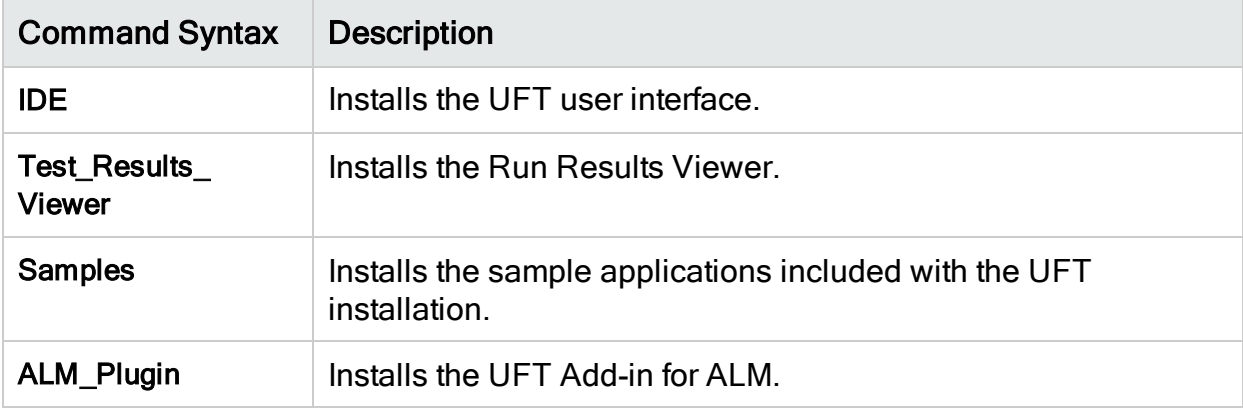

#### <span id="page-26-2"></span>[back](#page-21-1) to top

### Commands for LeanFT components

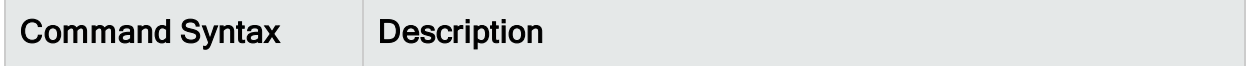

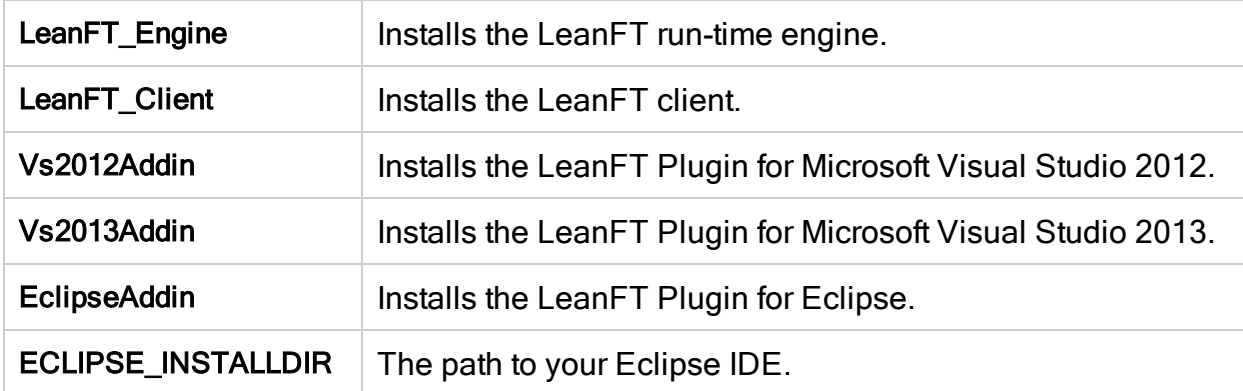

#### <span id="page-27-0"></span>[back](#page-21-1) to top

### Optional commands for UFT Add-ins

Installs various UFT add-ins:

- ActiveX\_Add\_in
- Visual\_Basic\_Add\_in
- Web\_Add\_in
- Delphi\_Add\_in
- Flex\_Add\_in
- Java\_Add\_in
- Net\_Add\_in
- Silverlight\_Add\_in
- WPF\_Add\_in
- Oracle\_Add\_in
- PeopleSoft\_Add\_in
- PowerBuilder\_Add\_in
- Qt\_Add\_in
- SAP\_Solutions\_Add\_in
- SAP\_eCATT\_integration
- Siebel\_Add\_in
- Stingray\_Add\_in
- TE\_Add\_in
- VisualAge\_Add\_in

### <span id="page-28-0"></span>Install a standalone UFT Add-in for ALM

If you are installing UFT, you cannot use this command to install the UFT Add-in for ALM. Instead, see "Install [individual](#page-25-1) UFT features" on page 26.

In the command line, run the msiexec command to install the UFT Add-in for ALM, using the following syntax:

```
msiexec /i "<UFT installation directory>\ALMPlugin\MSI\<ALM_Plugin_File>"
/qn
```
For example:

```
msiexec /i "<UFT installation directory>\ALMPlugin\MSI>\Unified_
Functional_Testing_Add-in_for_ALM.msi" /qn
```
See also: "Additional silent installation [commands"](#page-30-0) on page 31.

<span id="page-28-1"></span>[back](#page-21-1) to top

### Install localized versions of UFT

In the command line, add the PRODUCT\_LOCALE property to the msiexec command to install the following localized versions:

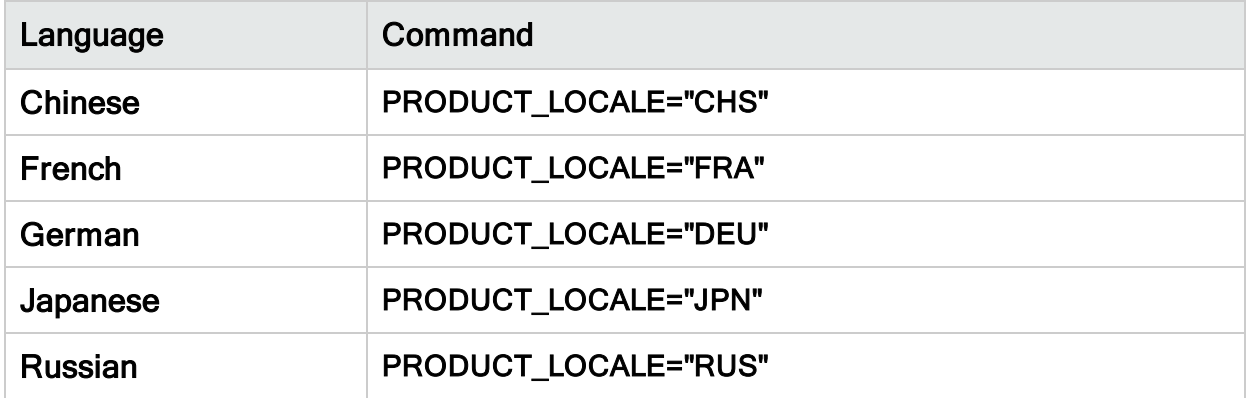

The following example installs the Chinese version of UFT with the .NET Add-in:

```
msiexec /i "<UFT installation directory>\Unified Functional Testing\MSI\Unified_
Functional Testing x64.msi" /qb ADDLOCAL="Core Components, Samples, Net Add in"
PRODUCT_LOCALE="CHS" TARGETDIR="<UFT_Folder>"
```
### <span id="page-29-0"></span>Set UFT remote configuration options

By default, the Allow running UFT remotely from ALM and Allow running UFT remotely from Automation Scripts options are not included. To set this option for a silent installation, set the value of each option to  $=1$ 

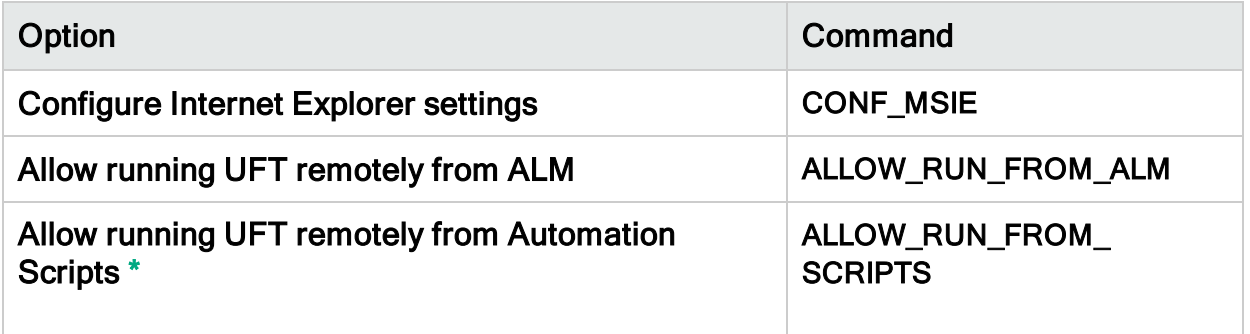

By default, the silent installation does not configure DCOM settings required for remotely controlling UFT using automation scripts.

To configure the DCOM settings for automation scripts, use the following synax in your silent installation command:

ALLOW\_RUN\_FROM\_ALM=1

ALLOW\_RUN\_FROM\_SCRIPTS=1

D

<span id="page-29-1"></span>Caution: Setting this option enables remote users to control UFT on this machine, exposing the UFT computer to security risks.

### <span id="page-30-0"></span>Additional silent installation commands

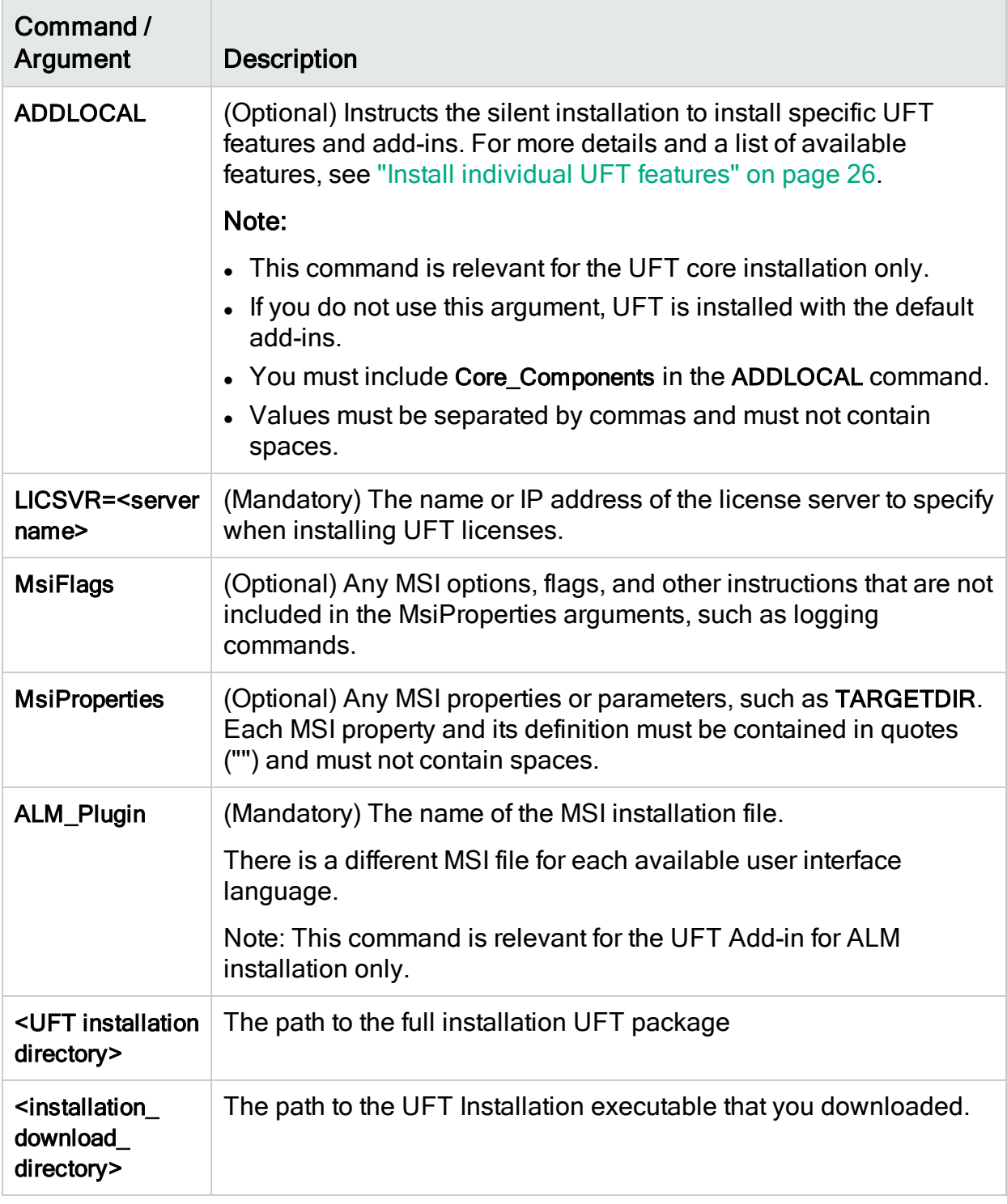

### <span id="page-31-1"></span>Install a lighter version of UFT

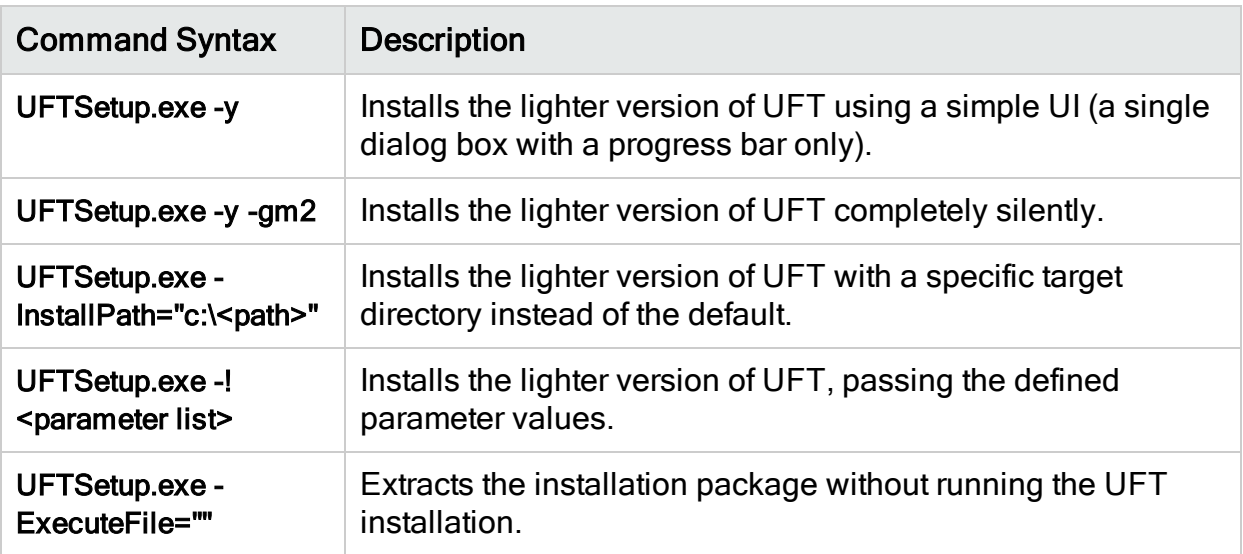

#### Examples:

Extract the package to the default location (c: $\mathsf{temp}$ ), but do not start the UFT installation:

UFTSetup.exe -y -ExecuteFile=""

• Extract the package to the specified location (c:\UFTinstall) in silent mode, but do not start the UFT installation:

UFTSetup.exe -y -gm2 -InstallPath="c:\UFTinstall" -ExecuteFile=""

• Extract the package silently and start installing UFT using the simple UI:

UFTSetup.exe -y

• Extract the package and start installing UFT silently:

UFTSetup.exe -y -gm2 -! /s

<span id="page-31-0"></span>[back](#page-21-1) to top

## Verify the installation

Use the Installation Check Tool to verify the status of your installation.

After installing UFT, run the Additional Installation Requirements utility to access the Installation Check tool. Then open the tool from the Start menu or Program Files.

#### Installation Guide Install UFT

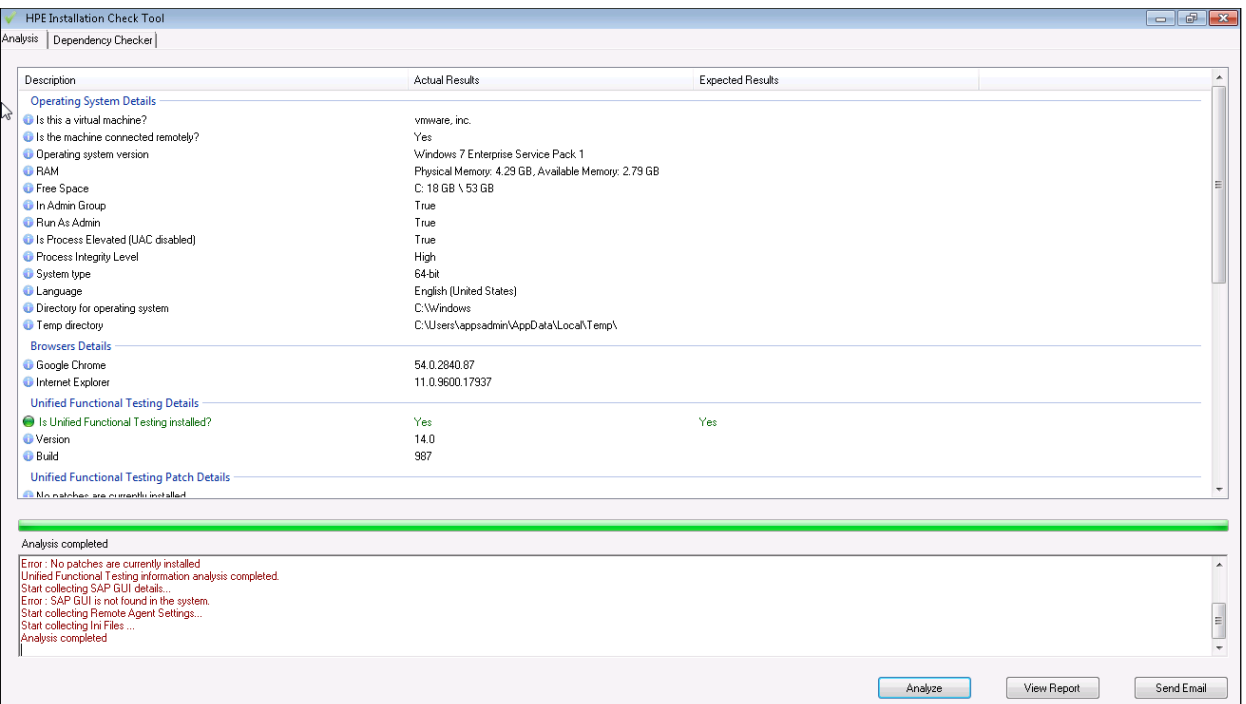

In some cases, the Installation Check Tool validates the state of settings against their expected values. If UFT returns the expected value, the setting is marked in green. If the value is not the same as the expected value, the setting is marked in red.

Note: The Installation Validation tool does not return the data on Remote Agent Settings dialog unless the Remote Agent is run in administrator mode.

<span id="page-32-0"></span>Click View Report to view the report as an .htm file. Click Send Email to send the report to another user.

## Known issues with installation

This section describes troubleshooting and limitations for installing UFT and includes:

- ["Previous](#page-32-1) UFT versions" below
- ["Files](#page-33-0) in use" on the next page
- "UFT [installations](#page-33-1) and other HPE software" on the next page
- "UFT [installations](#page-34-0) and Microsoft software" on page 35
- "UFT [installations](#page-36-0) and the Functional Testing Agent (browser support)" on page 37
- <span id="page-32-1"></span>• ["UFT installation](#page-38-0) in languages other than English" on page 39

### Previous UFT versions

• Ensure that you have the Microsoft update [https://support.microsoft.com/en](https://support.microsoft.com/en-us/kb/2999226)[us/kb/2999226](https://support.microsoft.com/en-us/kb/2999226) installed before installing UFT.

If the installation fails, repair the Microsoft C++ 2015 Redistributable installation (found in the <UFT installation directory>/prerequisites folder) and try the UFT installation again.

<span id="page-33-0"></span>• Due to the Help documentation being online, the Help\_Documents silent installation parameter is no longer supported. If you have silent installation scripts that use this parameter, remove it from your scripts to ensure UFT installs correctly.

### Files in use

If the HP UFT Files in Use dialog box is displayed during the installation process, select Close the application and attempt to restart them.

UFT automatically closes the applications and continues the installation.

If after restarting, the HP UFT Files in Use dialog box lists Explorer as the open application, do one of the following:

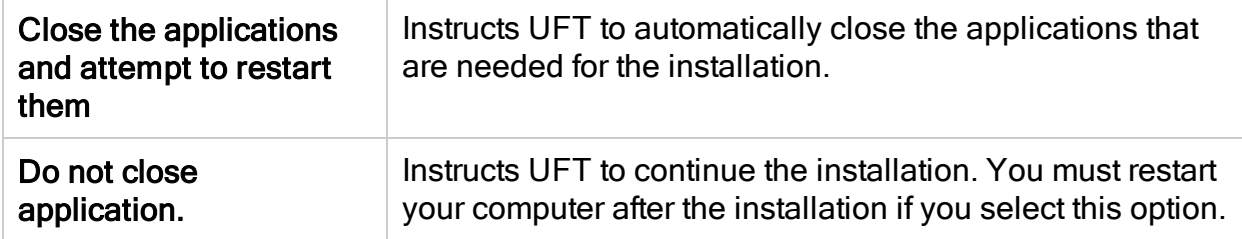

### <span id="page-33-1"></span>UFT installations and other HPE software

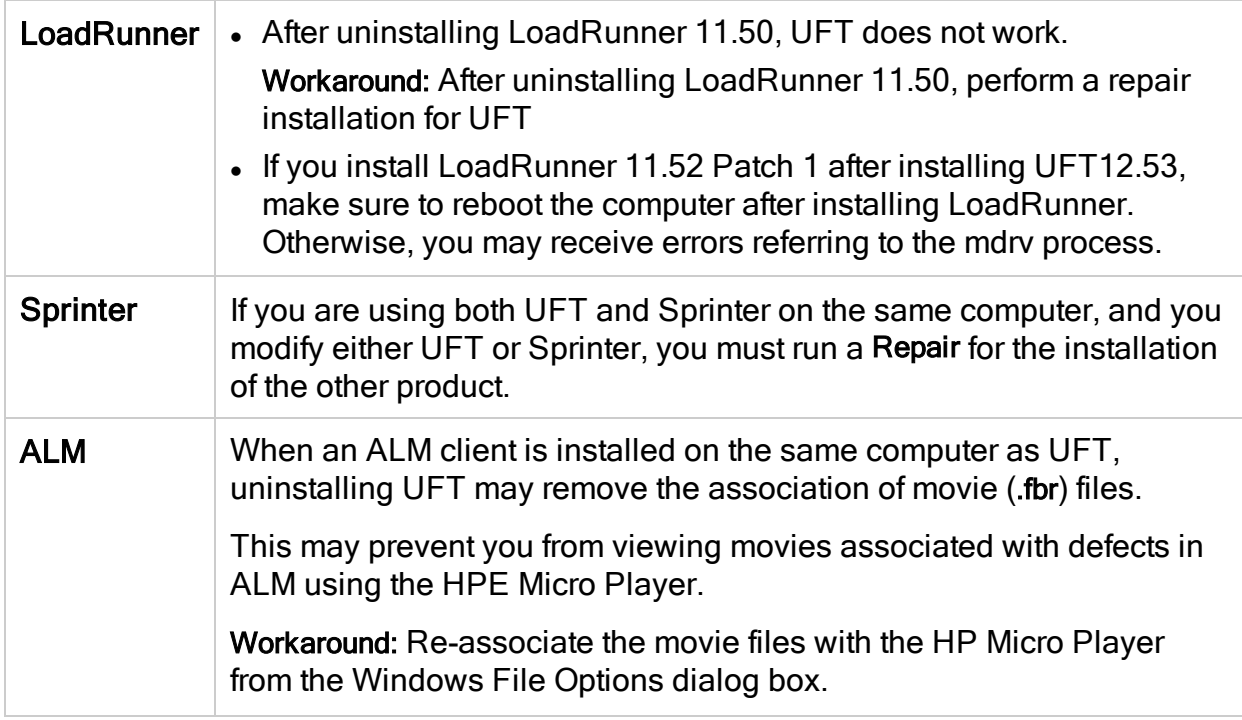

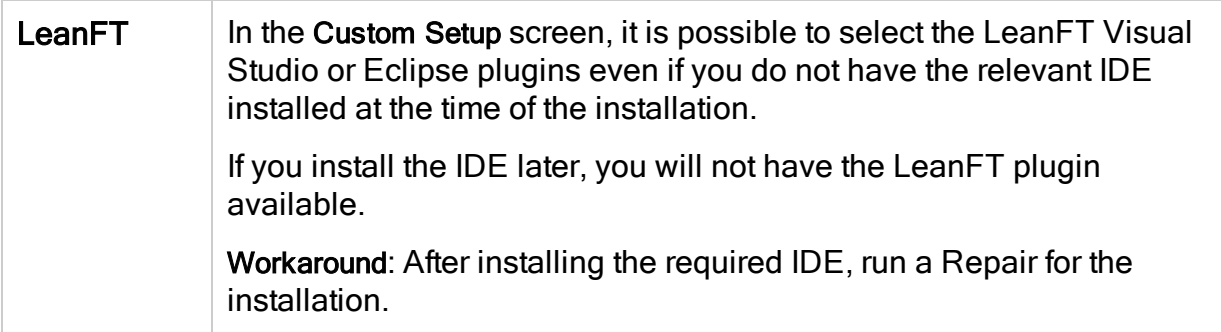

### <span id="page-34-0"></span>UFT installations and Microsoft software

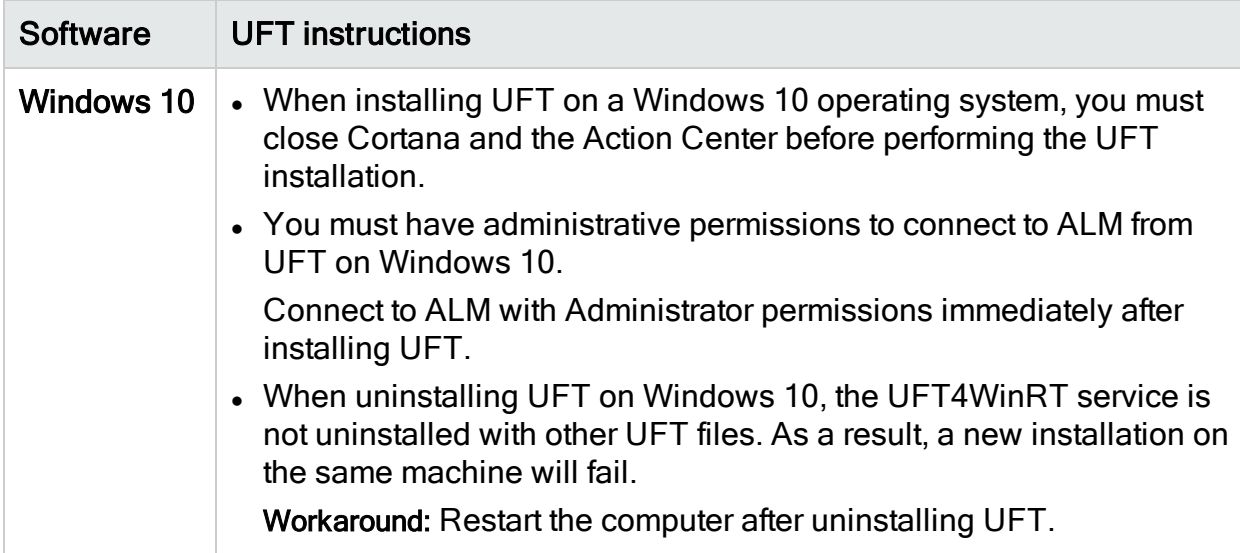

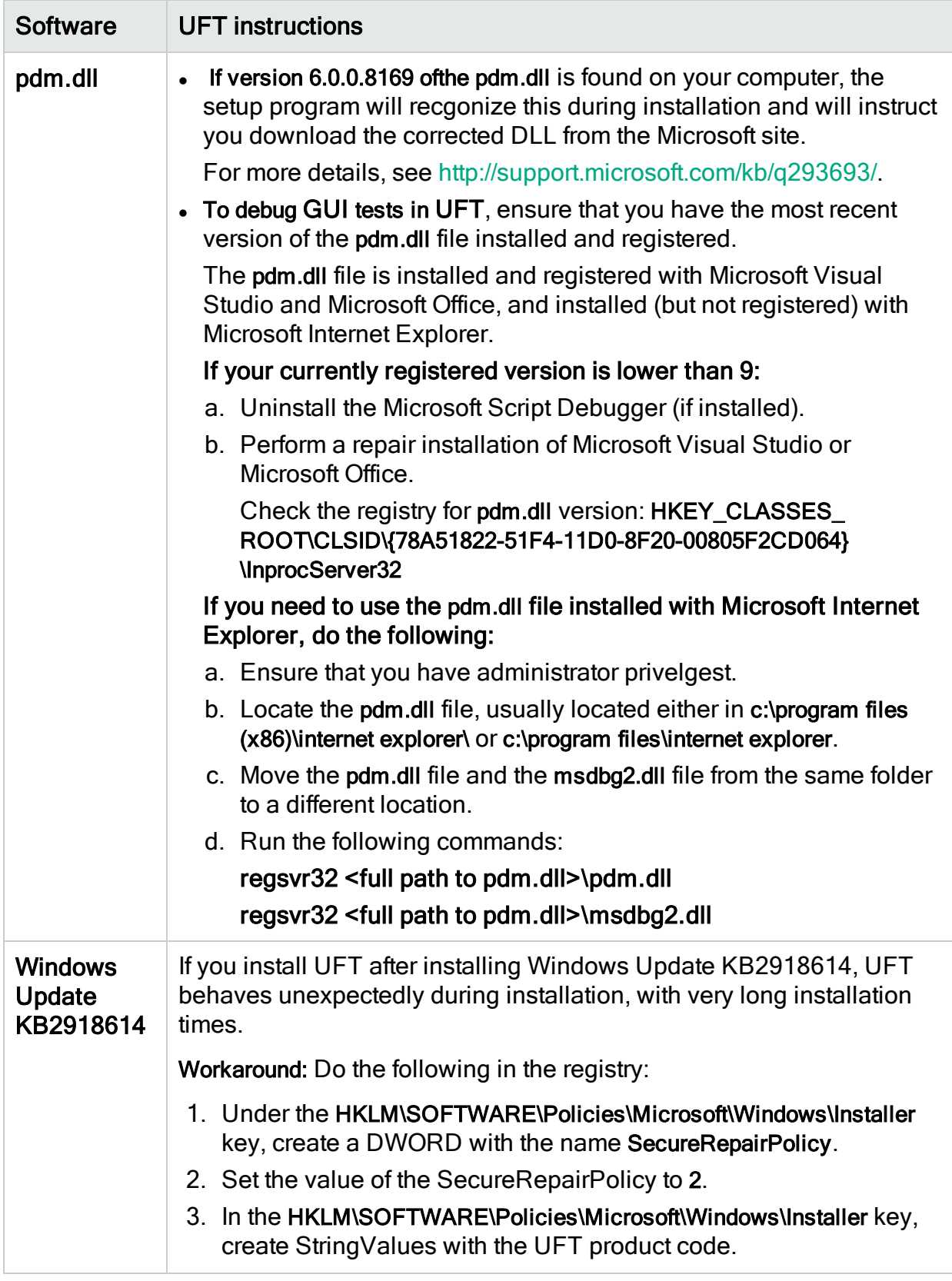

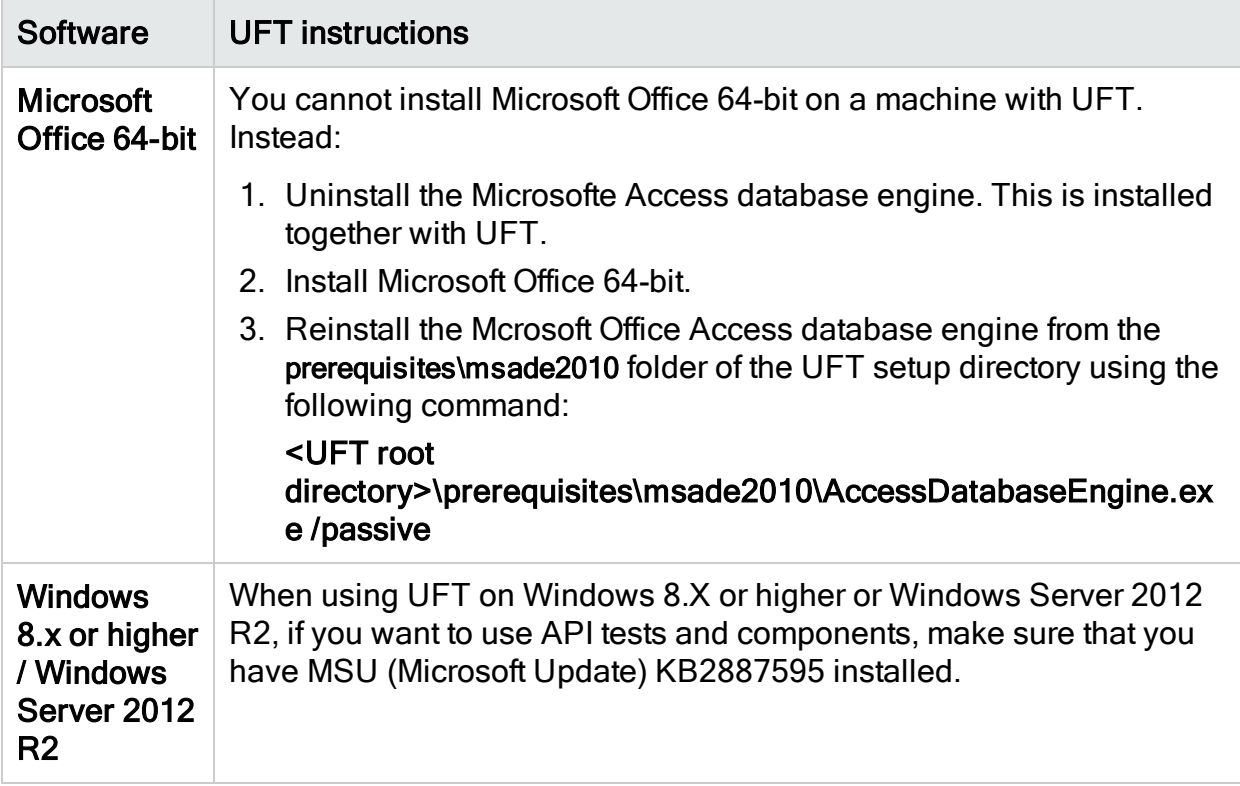

### <span id="page-36-0"></span>UFT installations and the Functional Testing Agent (browser support)

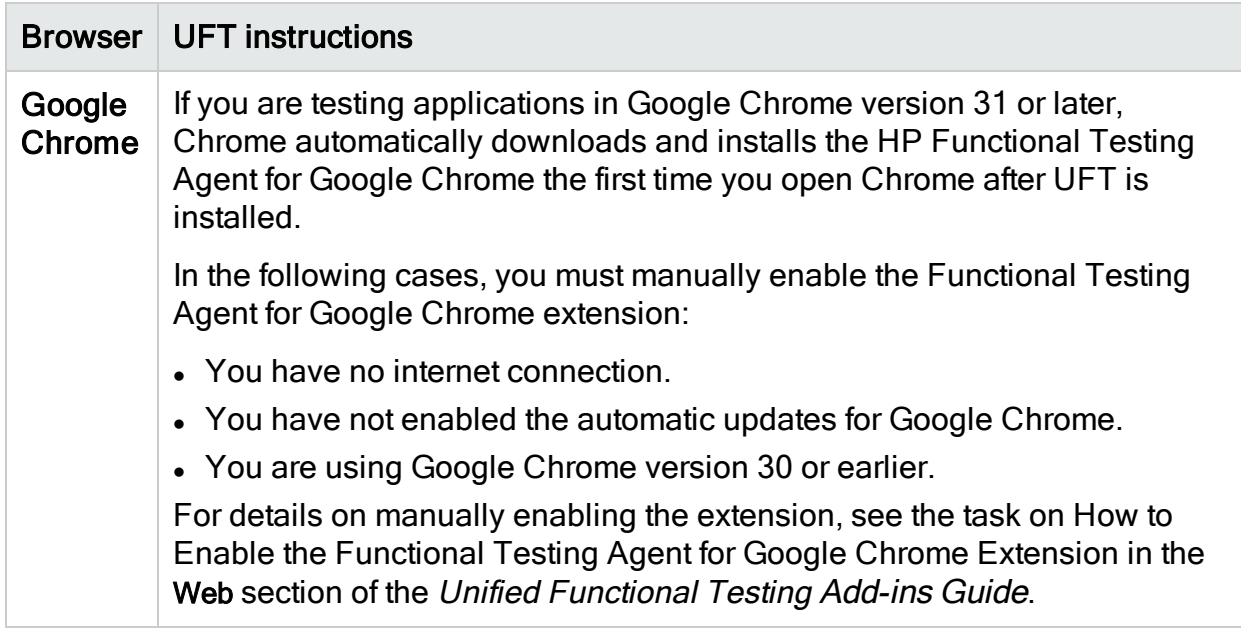

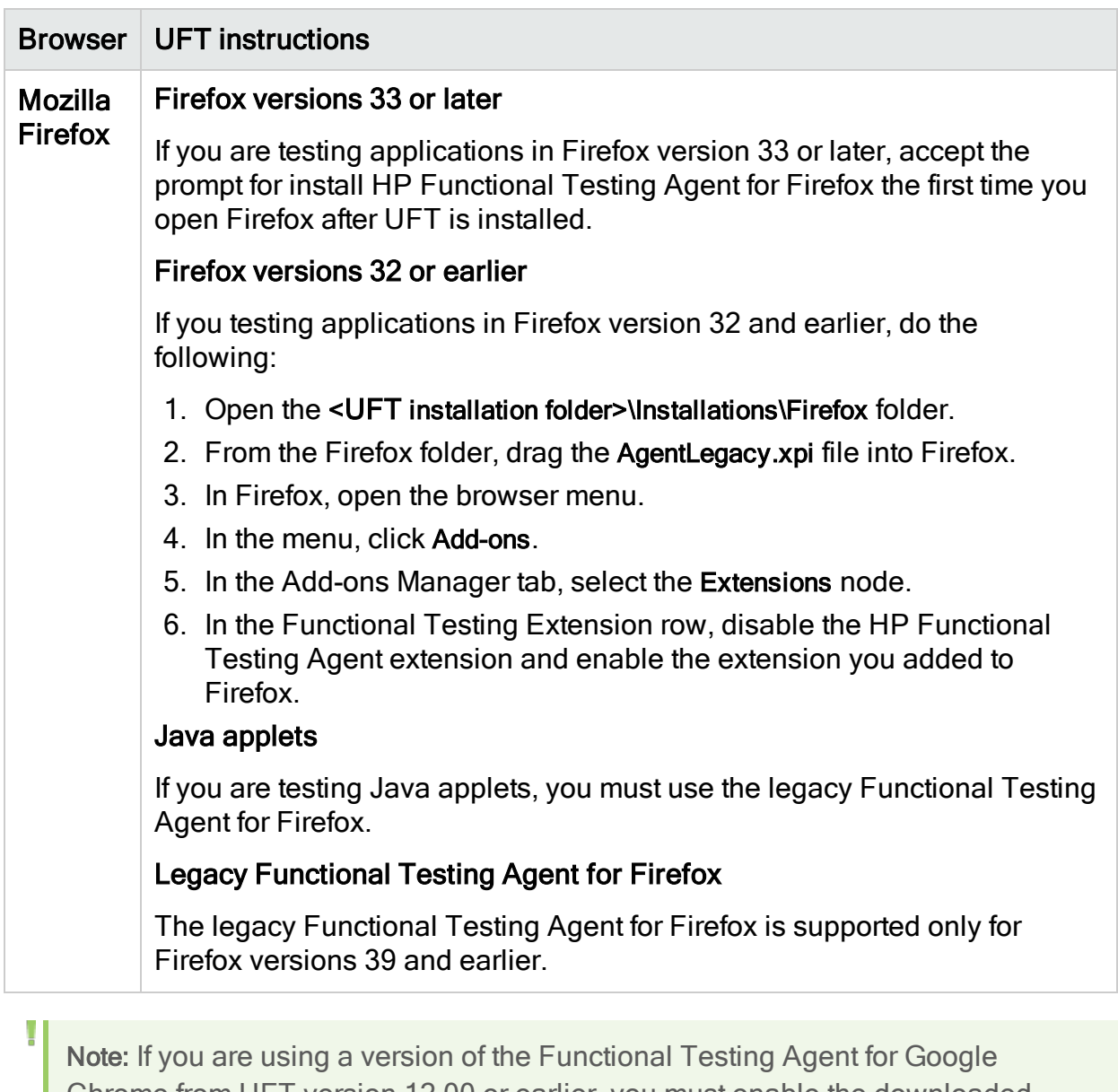

Chrome from UFT version 12.00 or earlier, you must enable the downloaded extension and remove the previous version of the Functional Testing Agent extension.

### UFT installations and 64-bit applications

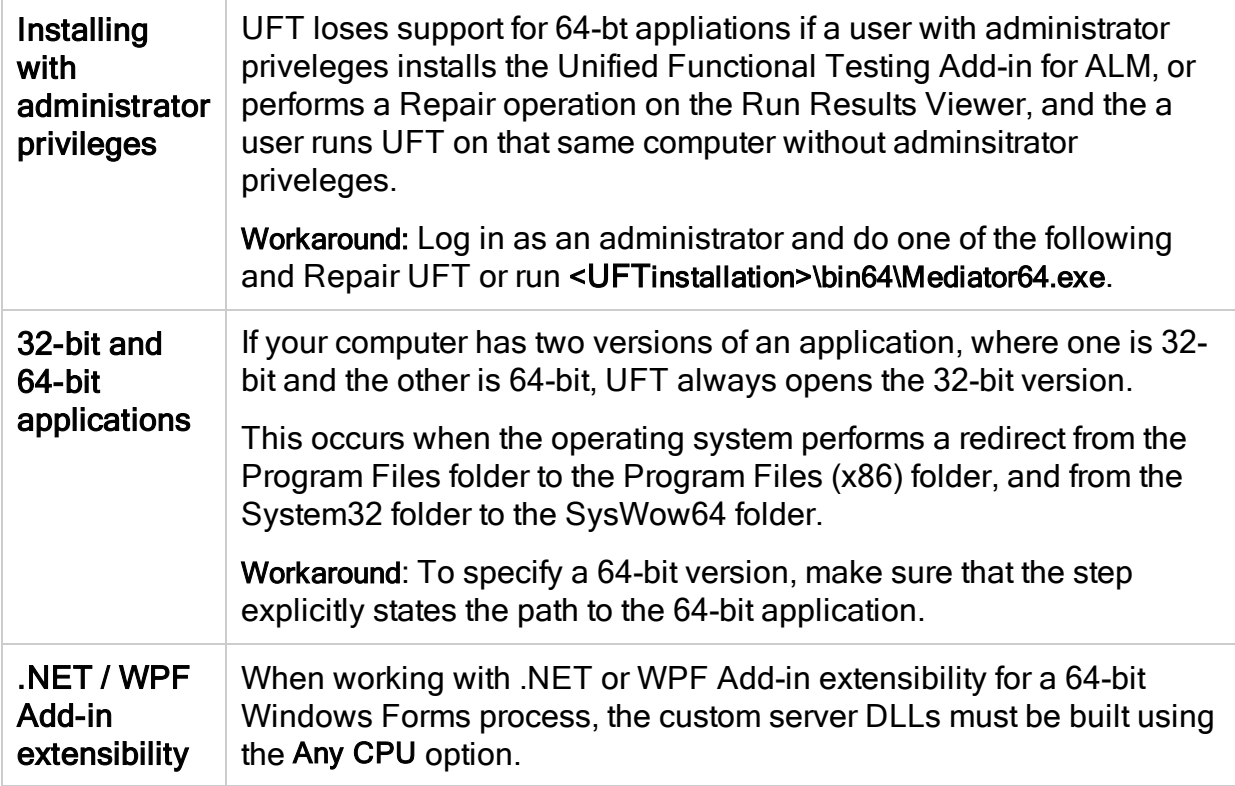

### <span id="page-38-0"></span>UFT installation in languages other than English

When installing UFT in languages other than English, the TTF16.ocx file is not registered by default. To avoid errors in these cases, do the following before beginning your installation:

- 1. Browse to the Windows Welcome screen and new user account settings. You may be able to find this in your Windows Region or Region and Language control panel settings.
- 2. Click Copy settings… and select to copy your current settings to the Welcome screen and system accounts.

# <span id="page-39-0"></span>UFT licensing

UFT supports various types of licenses. You can install licenses using the License Wizard or from the command line.

We recommend you use the Autopass License Server version 9 or higher.

Information in this Help Center describes how you can use the Autopass License Server from UFT. For full details on Autopass License Server capabilities, such as proxy settings, license installation and management, and user management, see the [AutoPass](https://marketplace.saas.hpe.com/itom/content/autopass-license-server) License Server User Guide.

### In this topic:

- "Demo [license"](#page-39-1) below
- "Seat [licenses"](#page-39-2) below
- ["Concurrent](#page-39-3) licenses" below
- <span id="page-39-1"></span>• ["Commuter](#page-40-0) licenses" on the next page

# Demo license

When you install UFT for the first time, you have a demo license valid for 60 days.

<span id="page-39-2"></span>This demo license is a seat license. If you need a demo concurrent license, you should contact your HPE sales representative or HPE partner.

# Seat licenses

A machine-specific license based on a specific locking code per computer.

The key must be entered once only, and provides one installation per key.

A computer with multiple bootable partitions may generate a different locking code for each partition.

<span id="page-39-3"></span>When obtaining a seat license key, you must use the locking code for the partition on which you want to use UFT.

# Concurrent licenses

A license taken from a license server on a per-session basis. You must have an active network connection to install and check out commuter licenses.

Each time UFT starts, UFT tries to connect to the License Server for an available license.

Each key provides unlimited installations . The license server regulates the number of licenses in use at any given time.

Tip: Use the HPE [Usage](https://marketplace.saas.hpe.com/itom/content/hpe-usage-hub) Hub tool to track license usage across your network.

# <span id="page-40-0"></span>Commuter licenses

A license checked out for a period of time to use when you are not connected to the license server.

You or another user must have an active network connection to install and check out commuter licenses.

The license key is based on the machine identification, and is specific for the computer making the request.

A commuter license key needs to be entered only once, and provides one installation for a limited period of time.

After the commuter license expires, UFT automatically returns to the previously used license type.

# <span id="page-40-1"></span>License editions

### In this topic:

- ["Supported](#page-40-2) license editions" below
- ["Upgrading](#page-41-0) licenses from before UFT 14.00" on the next page
- "Licensing fallback [mechanism"](#page-42-0) on page 43
- "Define license usage [behavior"](#page-43-0) on page 44

### <span id="page-40-2"></span>Supported license editions

UFT supports a variety of license editions, each bundled with a different subset of FT functionality.

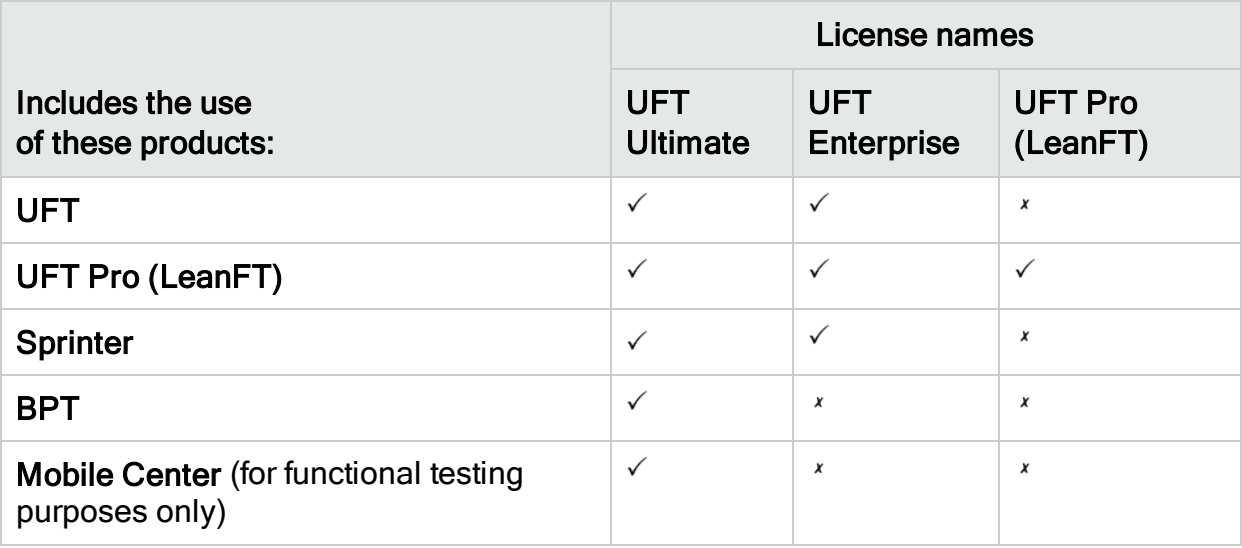

Additionally, use a UFT Runtime Engine license when you need to run UFT or LeanFT tests.

The UFT Runtime Engine license does not enable you to create or edit tests, or access the UFT IDE or LeanFT IDE plug-ins.

### Note:

ı

- The UFT Ultimate license is available only as a concurrent license.
- Sprinter is available for UFT Ultimate or UFT Enterprise concurrent licenses only.
- When using BPT with UFT with a UFT Enterprise license, you must also have a valid ALM license for your user.

## <span id="page-41-0"></span>Upgrading licenses from before UFT 14.00

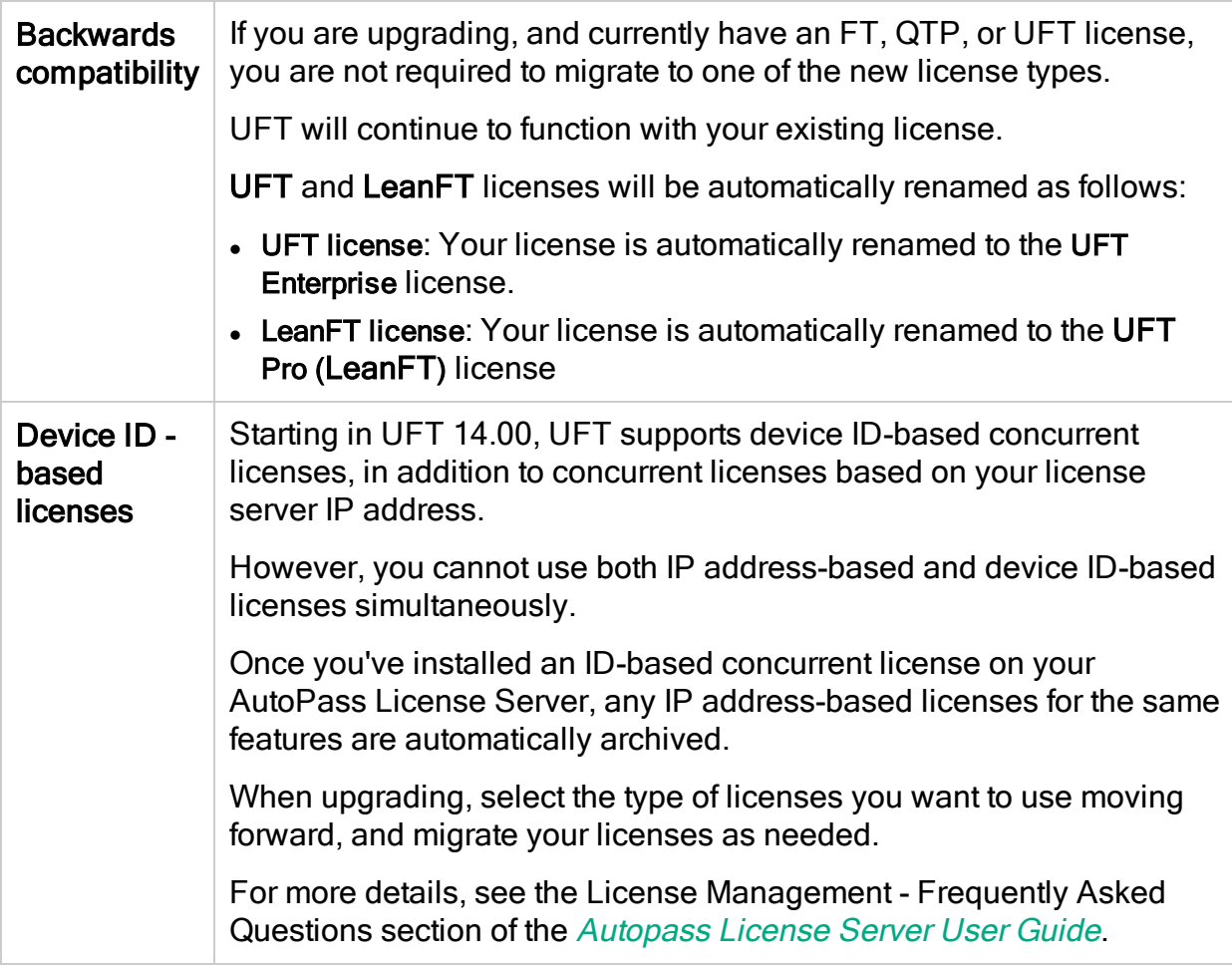

## <span id="page-42-0"></span>Licensing fallback mechanism

Note: The licensing fallback is relevant only when working with concurrent licenses, and is not enabled by default.

When starting UFT or LeanFT, the Autopass License Server attempts to consume the exact license edition configured on the UFT or LeanFT machine, such as UFT Enterprise or UFT Pro.

To modify this configuration, see "Define license usage [behavior"](#page-43-0) on the next page. Do this if you are concerned about the availability of the license edition configured on your UFT or LeanFT machine.

When the fallback mechanism is enabled, licenses are consumed as follows:

### When starting UFT

- If you have a UFT Enterprise license installed, the License Server looks for the UFT Ultimate license as a fallback.
- If you have a UFT Runtime Engine or UFT Pro (LeanFT) license installed, no fallback is supported.

### When starting the Runtime Engine or LeanFT

Licenses are consumed in the following order on the License Server, starting with the license configured on your machine:

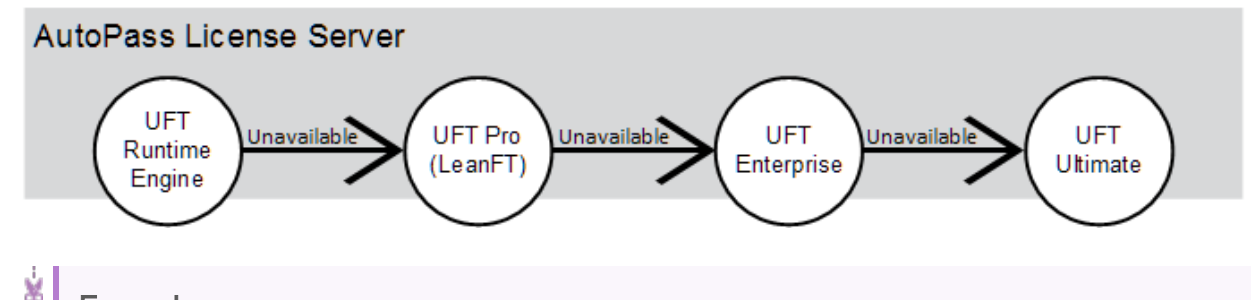

Example:

### Scenario 1: UFT Pro (LeanFT) license configured on your LeanFT machine

If the UFT Pro (LeanFT) license is configured on your LeanFT machine, but there is no available UFT Pro (LeanFT) license on the License Server, LeanFT will try to consume a UFT Enterprise license.

Ń.

In turn, if no UFT Enterprise license is available, LeanFT will try to consume a UFT Ultimate license.

### Scenario 2: UFT Runtime Engine license installed on your LeanFT machine

If the UFT Runtime Engine license is configured on your LeanFT machine but there is no available UFT Runtime Engine license, LeanFT will try to consume a UFT Pro (LeanFT) license.

In turn, if there is no available UFT Pro (LeanFT) license, LeanFT will try to consume a UFT Enterprise license, and so on.

### <span id="page-43-0"></span>Define license usage behavior

Define how your UFT or LeanFT installation uses licenses in the HPE UFT.xml file.

This file is located on your UFT or LeanFT computer at: C:\ProgramData\HP\HP AutoPass License Server\AutoPass\LicenseServer\data\conf\.

Note: If you are upgrading from a previous UFT or LeanFT version, you must upgrade your Autopass License Server to version 9.3 or higher to access this file.

Edit and add keys and values in the following format:

```
<entry key="{Key}">{Value}</entry>
```
Edit and add keys to do the following:

- "Configure the licensing fallback [mechanism"](#page-43-1) below
- <span id="page-43-1"></span>• "Set [maximum](#page-44-0) idle time" on the next page

### Configure the licensing fallback mechanism

Depending on the license configured on your LeanFT machine, define whether your system uses the licensing fallback [mechanism](#page-42-0) by setting the following values to true:

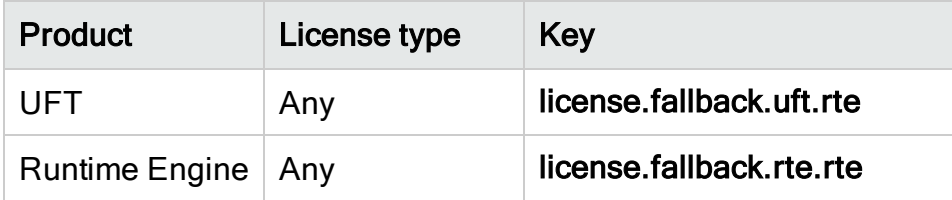

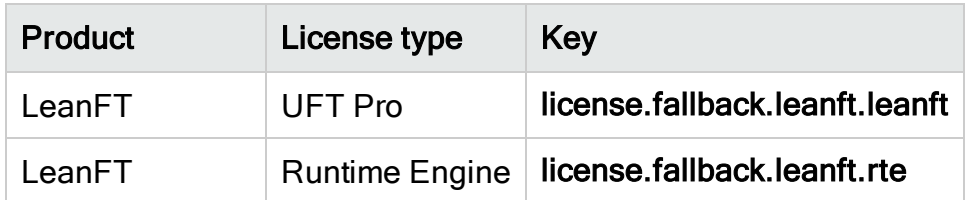

For example: To enable the fallback mechanism when you want to use UFT, and you have any of the license types installed, set the relevant key value to true, as follows:

<entry key="license.fallback.uft.rte">true</entry>

Note: If the fallback mechanism is enabled on your computer, and an available Runtime Engine license is found, you will only be able to run your tests, with no creation or editing abilities.

Ensure that you can you can always access the UFT IDE or the LeanFT IDE plug-ins by doing one of the following:

- Disable the fallback mechanism on your computer by setting the key values to false (this is the default)
- Contact your License Server administrator to ensure that any UFT Runtime Engine licenses are blocked or are in use

### <span id="page-44-0"></span>Set maximum idle time

Define the number of minutes, with no keyboard or mouse input, after which UFT or LeanFT releases the currently used concurrent license.

In the HPE UFT.xml file, add the following line of code:

<entry key="autorelease.interval"><#></entry>

The number in this entry key is the number of minutes of inactivity.

For example, the following syntax defines that your license expires after 10 minutes of inactivity.

<entry key="autorelease.interval">10</entry>

### $\overline{D}$  See also:

"Can I [configure](#page-53-2) license behavior myself?" on page 54

# <span id="page-45-0"></span>Install licenses

The Functional Testing License Wizard enables you install, check out, or switch between license types, and requires administrator permissions.

Access the wizard from the Start menu (HPE Software > HPE Unified Functional Testing > Tools > Functional Testing License Wizard) or the file system (C:\Program Files (x86) \HP\Unified Functional Testing\bin\HP.UFT.LicenseInstallationWizard.exe)

Exit the wizard when the installation is complete. Restart the LeanFT runtime engine to apply the new license.

### Note: See also: "Install licenses from the [command](#page-48-0) line" on page 49

You can view current license information from the Help > About Unified Functional Testing screen by clicking the License button.

Additionally, UFT warns you if your license is about to expire. If you have multiple licenses, UFT displays the date of the license closest to expiration.

### In this topic:

- "Install a Seat license [\(wizard\)"](#page-45-1) below
- "Install a [Concurrent](#page-46-0) license (wizard)" on the next page
- "Check out and install a [Commuter](#page-46-1) license" on the next page
- "Return a [Commuter](#page-47-0) license" on page 48
- "Check out and install a Remote [Commuter](#page-47-1) license" on page 48
- "Return a Remote [Commuter](#page-48-1) license" on page 49

## <span id="page-45-1"></span>Install a Seat license (wizard)

- 1. In the License Wizard start screen, select Seat license.
- 2. In the Seat License installation screen, do one of the following:
	- . Click Load License Key File and select your license key .dat file.
	- $\bullet$  Paste the license key in the edit field.

If you don't yet have a license key, expand the How can I get a license key file section.

3. Verify that the license key is valid, and click Install.

### Note:

• If you install a time-limited seat license, do not modify the date on your computer. Doing so will block your active seat license and prevent future UFT H

seat license installations on that computer.

For questions about this issue, contact your HPE license supplier.

• If you modify the MAC address or host name of the computer after installing a seat license, you must regenerate and install your seat licenses again.

### <span id="page-46-0"></span>Install a Concurrent license (wizard)

- 1. Prerequisite: Make sure you are connected to the network and can access the License Server.
- 2. In the License Wizard start screen, select Concurrent license.
- 3. In the Concurrent License Installation screen, enter the License Server address in the following format:

### <license server address>:<port>

#### Default port = 5814

The address format must identical the one used in the Main tab of the License Server Configuration pane.

For details, see the [Autopass](https://marketplace.saas.hpe.com/itom/content/autopass-license-server) License Server User Guide.

- 4. Click Connect to connect to the License Server.
- 5. (Optional) Define a redundant License Server.

If your primary License Server is unavailable, UFT will connect to the redundant License Server to obtain a license.

Expand the Add Redundant Server link and enter the address for the redundant License Server.

6. From the product license drop-down list, select the appropriate license and click Install.

### <span id="page-46-1"></span>Check out and install a Commuter license

Commuter licenses can be checked out only if your License Server has available concurrent licenses.

1. Prerequisite: Make sure you are connected to the network and can access the License Server.

Alternative, if you cannot access the License Server: ["Check](#page-47-1) out and install a Remote [Commuter](#page-47-1) license" on the next page

- 2. In the License Wizard start screen, select Additional Options > Commuter License.
- 3. In the Commuter License Installation screen, enter the License Server address in the following format:

<license server address>:<port>

#### Default port = 5814

The address format must identical the one used in the Main tab of the License Server Configuration pane.

For details, see the [Autopass](https://marketplace.saas.hpe.com/itom/content/autopass-license-server) License Server User Guide.

- 4. Click Connect to connect to the License Server.
- 5. After the list of available licenses is displayed, ensure that Available is selected below the License Server address field.
- 6. From the list of available licenses, select the licenses you need.
- 7. In the Check out licenses for (days) field, enter the number of days for which you need the commuter license.

Maximum = 180 days

<span id="page-47-0"></span>8. Click Check Out, and then Next to install the license.

### Return a Commuter license

If you do not want to return all the licenses that you checked out, you must still return all your checked out commuter licenses and then re-check out the licenses you need.

1. Prerequisite: Make sure you are connected to the network and can access the License Server.

Alternative, if you cannot access the License Server: ["Check](#page-47-1) out and install a Remote [Commuter](#page-47-1) license" below

- 2. Select Commuter License.
- 3. In the Commuter License Installation screen, the License Server address should already be displayed and connected.

If needed, enter the License Server address in the following format:

#### <license server address>:<port>

Default port = 5814

The address format must identical the one used in the Main tab of the License Server Configuration pane.

For details, see the [Autopass](https://marketplace.saas.hpe.com/itom/content/autopass-license-server) License Server User Guide.

- 4. After the list of available licenses is displayed, ensure that Checked Out is selected below the License Server address field.
- 5. Click Check In All Licenses, and then Next. The list of checked out licenses is cleared.

### <span id="page-47-1"></span>Check out and install a Remote Commuter license

Remote commuter licenses can be checked out only if your License Server has available concurrent licenses.

- 1. In the License Wizard start screen, select Additional Options > Remote Commuter license.
- 2. In the Remote Commuter License Installation screen, ensure that Generate Request File is selected.
- 3. From the list of available licenses, select the license you need.
- 4. In the Check out licenses for (days) field, enter the number of days for which you need the commuter license.

Maximum = 180 days

5. Click Generate Request File.

Send the generated .lcor request file to a License Server administrator or to a user with access permissions to the License Server.

The other user must check out and send you a license key file.

- 6. Save the file, and then click Choose File to browse to the file you received.
- <span id="page-48-1"></span>7. Click Install to install the license.

### Return a Remote Commuter license

- 1. In the License Wizard start screen, select Additional Options > Remote Commuter license.
- 2. In the Remote Commuter License Installation screen, ensure that Generate Request File is selected.
- 3. In the Generation screen, click Generate and Save Check In Request, and save the .lcir check in request file.
- 4. Click Next to uninstall the license.

<span id="page-48-0"></span>The license wizard reports that the remote commuter license is uninstalled. UFT reverts to the previous license type as the active license.

# Install licenses from the command line

Install and verify the statuses of seat or concurrent licenses directly from the command line.

Enter the following command, followed by a set of parameters described below.

"<UFT installation directory>\bin\HP.UFT.LicenseInstall.exe"

#### In this topic:

- "Install a Seat license [\(command](#page-49-0) line)" on the next page
- "Install a [Concurrent](#page-49-1) license (command line)" on the next page
- "Modify server [connection](#page-50-1) details" on page 51
- "Verify [available](#page-50-2) licenses" on page 51

### <span id="page-49-0"></span>Install a Seat license (command line)

Add one of the following to install a UFT seat license:

- seat "<license key string>"
- seat "<path to the license key file"

#### For example:

Install a seat license key from a file saved locally:

```
"C:\Program Files (x86)\HPE\UFT \bin\HP.UFT.LicenseInstall.exe" seat
"Downloads\HP UFT-licfile.dat"
```
Install a seat license key from a license key string:

"C:\Program Files (x86)\HPE\UFT\bin\HP.UFT.LicenseInstall.exe" seat "9CDG C9MA H9P9 8HW3 UXB5 HWWF Y9JL KMPL B89H MZVU 6R4Q LHWE JHRP 3FQ3 CMRG HPMR MFVU A5K9 MWEC EKW9 HKDU LWWP SRL7 QPJQ YMM5 YQVW NV6G AG2A QZWD HY9B N4ZF BGWB B8GX 7YRF T8XT W7VB QW54 G83H 2TRY KBTD EQUZ M8LB DZU7 WE6H 4NMU BG55 4XKB 27LX ATQB UKF8 3F9N JQY5 \" HPE Unified Functional Testing Seat User

Note: If the license key contains a quotation mark character (") in the license key string, add a backslash character (\) before the quotes.

### <span id="page-49-1"></span>Install a Concurrent license (command line)

Add the following to install a UFT concurrent license:

```
concurrent <license ID> <license version> <server name/address> [<redundant server
name/address>] [/force]
```
Use the following format for the server or redundant server name/address:

#### <license server address>:<port>

Default port = 5814

The address format must identical the one used in the Main tab of the License Server Configuration pane.

For details, see the [Autopass](https://marketplace.saas.hpe.com/itom/content/autopass-license-server) License Server User Guide.

For example:

"C:\Program Files (x86)\HPE\UFT\bin\HP.UFT.LicenseInstall.exe" concurrent

#### 11.11.111.111:5814 /force

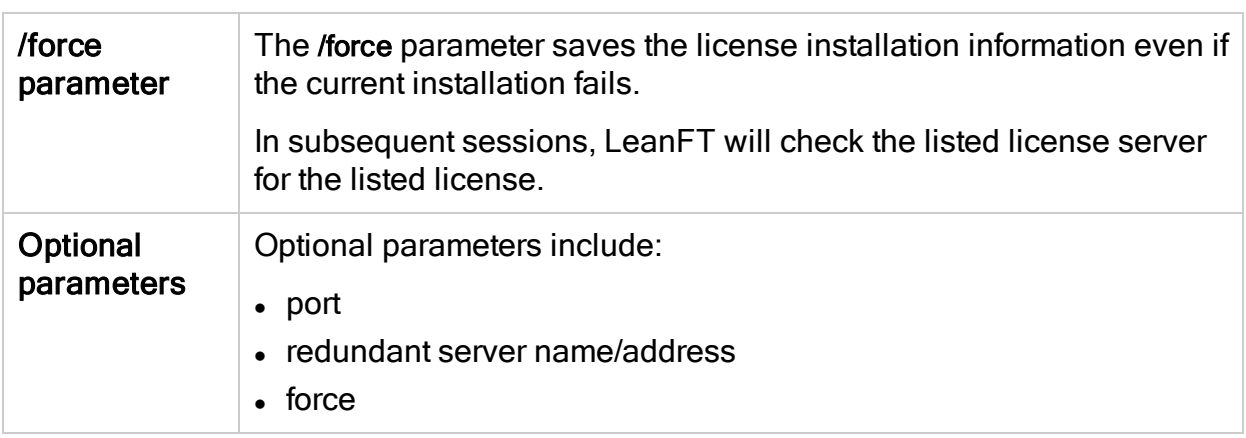

### <span id="page-50-1"></span>Modify server connection details

Add one of the following:

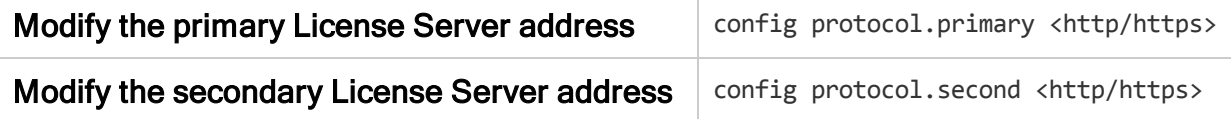

## <span id="page-50-2"></span>Verify available licenses

Add the following:

licenses <server name/address> [<redundant server name address>]

For example:

```
"C:\Program Files (x86)\HPE\UFT\bin\HP.UFT.LicenseInstall.exe" licenses
11.11.111.111:5814
```
# <span id="page-50-0"></span>UFT licensing FAQs

This topic answers a number of frequently asked questions about using and installing UFT licenses.

Information in this Help Center describes how you can use the Autopass License Server from UFT. For full details on Autopass License Server capabilities, such as proxy settings, license installation and management, and user management, see the [Autopass](https://marketplace.saas.hpe.com/itom/content/autopass-license-server) [License](https://marketplace.saas.hpe.com/itom/content/autopass-license-server) Server User Guide.

#### In this topic:

- "Can I use my old license (from before UFT 12.50) with the new License [Server?"](#page-51-0) [below](#page-51-0)
- "How do I get a new [license?"](#page-51-1) below
- "Which license should I [install?"](#page-52-0) on the next page
- "How do I install the [Autopass](#page-52-1) License Server?" on the next page
- If I am using [concurrent](#page-52-2) licenses, how do I get UFT to work with the License Server?" on the next [page](#page-52-2)
- "How do I install licenses if I am deploying UFT across an [enterprise](#page-53-0) network?" on [page](#page-53-0) 54
- "How do I manage the [concurrent](#page-53-1) licenses on the License Server?" on page 54
- "Can I [configure](#page-53-2) license behavior myself?" on page 54
- "Can I set up my License Server to work with a redundant [\(backup\) License](#page-54-0) Server?" on [page](#page-54-0) 55
- "Can I use the [Autopass](#page-54-1) License Server with a proxy?" on page 55
- "What is a cleanup [license?"](#page-54-2) on page 55
- <span id="page-51-0"></span>• "My demo license is [expiring](#page-54-3) early. What can I do?" on page 55

### Can I use my old license (from before UFT 12.50) with the new License Server?

No. UFT 12.50 has changed the license mechanism and the concurrent license server to the Autopass License Server.

Prior versions of UFT used the Sentinel Concurrent License Server.

Note: The Autopass License Server and accompanying documentation is provided with the UFT Setup program.

In order to use your licenses with versions of UFT 12.50 and later, or to install them on the Autopass License Server, you must upgrade your licenses.

For details, see the topic on upgrading licenses in the Unified Functional Testing Installation Guide.

## <span id="page-51-1"></span>How do I get a new license?

In order to use UFT 12.50 and higher, you have to upgrade your license. This enables you to convert your old license to a license compatible with UFT 12.50 and higher and the new Autopass License Server.

You upgrade your license through the HPE Licensing portal.

For details, see the topic on upgrading licenses in the Unified Functional Testing Installation Guide.

### <span id="page-52-0"></span>Which license should I install?

In UFT, you can install a number of different license types. The following table should help you to identify the one to install.

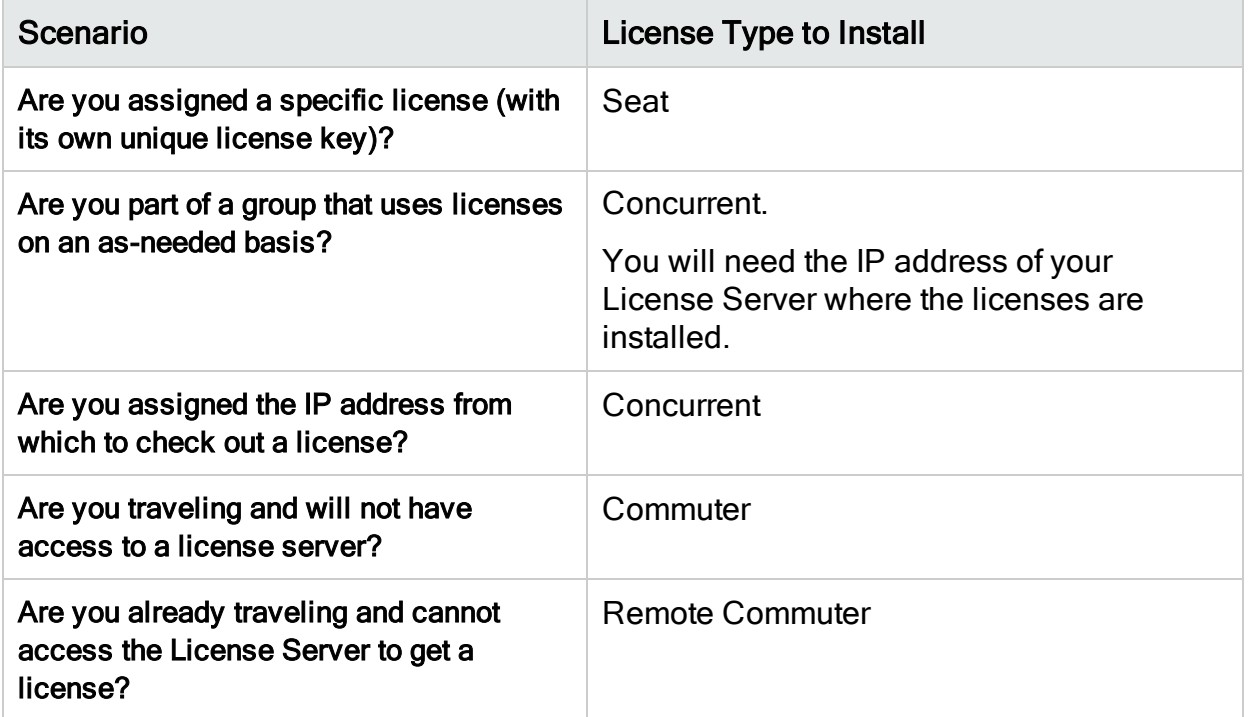

## <span id="page-52-1"></span>How do I install the Autopass License Server?

<span id="page-52-2"></span>For full details, see the [Autopass](https://marketplace.saas.hpe.com/itom/content/autopass-license-server) License Server User Guide.

### If I am using concurrent licenses, how do I get UFT to work with the License Server?

In the UFT License Wizard, if you select Concurrent license, you must enter the License Server IP address.

This checks the connection between UFT and the License Server, and also gives you a list of possible licenses to install.

After you initially install the license, UFT checks the specified License Server address each time UFT starts and takes the requested license.

### <span id="page-53-0"></span>How do I install licenses if I am deploying UFT across an enterprise network?

UFT provides a command-line tool that enables you to install UFT licenses without using the License Wizard interface.

For details on the commands to install these licenses, see "Install [licenses](#page-48-0) from the [command](#page-48-0) line" on page 49.

<span id="page-53-1"></span>The command line license installation is supported for seat and concurrent licenses.

### How do I manage the concurrent licenses on the License Server?

The Autopass License Server has a full Web-based interface that enables you to install, manage, and administer all your licenses (both concurrent and commuter).

For full details, see the [Autopass](https://marketplace.saas.hpe.com/itom/content/autopass-license-server) License Server User Guide.

Tip: Use the HPE [Usage](https://marketplace.saas.hpe.com/itom/content/hpe-usage-hub) Hub tool to track license usage across your network.

## <span id="page-53-2"></span>Can I configure license behavior myself?

Yes.

Ø

Change the values for general license behavior in the Autopass license configuration file.

This file is located at C:\ProgramData\Hewlett-Packard\UFT\License\autopass.txt, and includes details about possible values.

Caution: Configure this file with caution.

Incorrect configuration may cause UFT to behave unexpectedly, or prevent UFT from starting.

Additionally, if your concurrent license server has multiple license editions installed, you can enable a fallback mechanism to ensure that you can your product can find an available license.

For details, see "License [editions"](#page-40-1) on page 41.

### <span id="page-54-0"></span>Can I set up my License Server to work with a redundant (backup) License Server?

Yes. You need to install the License Server on two separate servers, and then set one server to be the primary and the other to be the redundant server. This configuration is done in the Autopass License Server Web UI.

You also can supply this information to UFT in the License Wizard, which enables UFT to take a concurrent license from the redundant License Server in the event that the primary License Server is not available.

For full details, see the Autopass License Server User Guide , accessible from the [Autopass](https://marketplace.saas.hpe.com/itom/content/autopass-license-server) License Server User Guide.

<span id="page-54-1"></span>不 [Back](#page-21-1) to top

## Can I use the Autopass License Server with a proxy?

Yes. Beginning with AutoPass License Server version 9.3, connection to the License Server with a proxy is supported. You set the proxy settings in the autopass.txt file, located at C:\ProgramData\Hewlett-Packard\UFT\License\autopass.txt. See the comments inside this file for details on setting the proxy settings.

### <span id="page-54-2"></span>What is a cleanup license?

If your computer is clock-tampered after installing the License Server, both the License Server and UFT's connection to the License Server do not work.

In this case, you must get a cleanup license for your License Server. This enables you to reset all license capabilities.

For details on cleanup licenses, contact your HPE license supplier.

## <span id="page-54-3"></span>My demo license is expiring early. What can I do?

If you are having problems with the trial license period (60 days maximum), ensure the following:

- Ensure that you have full permissions to the C:\ProgramData\Hewlett-Packard\UFT folder and all its subfolders
- Ensure that you have not changed the system time. If you have moved the system time, the license mechanism can reduce the trial period based on the number of days that were back-dated.

# <span id="page-54-4"></span>Known issues with UFT licensing

Relevant for: GUI testing and API testing

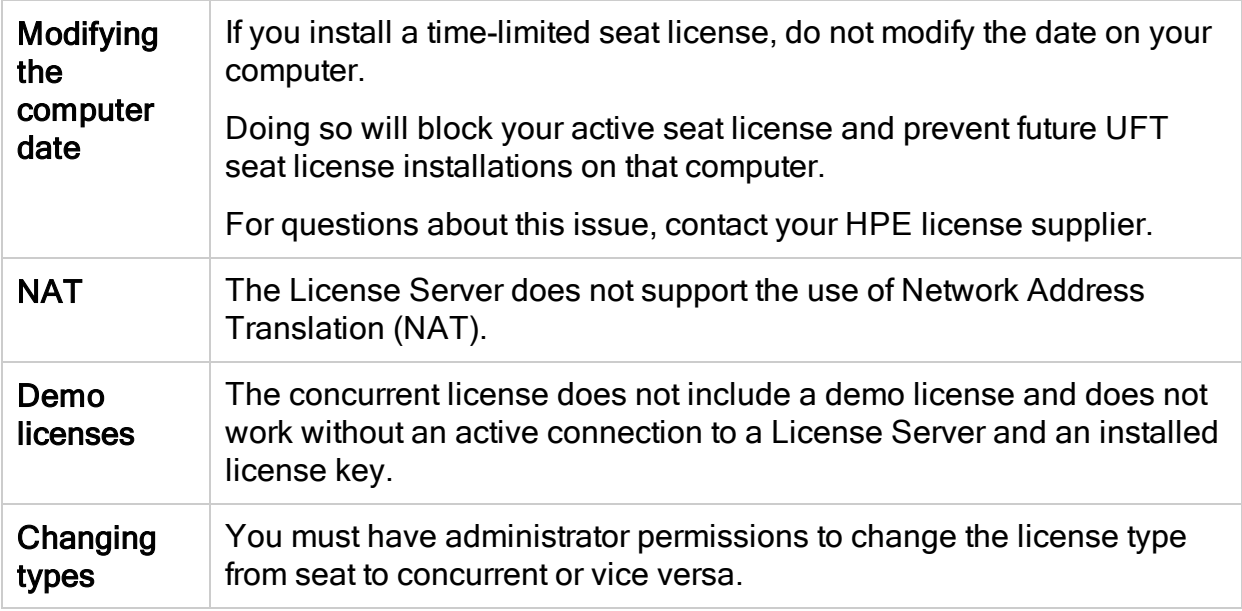

# <span id="page-56-0"></span>Before connecting to ALM

Before connecting to ALM, you may need to modify User Account Control (UAC) settings. You can revert these modifications afterward.

You must perform this procedure if you intend on running UFT tests remotely from ALM, and are running UFT on one of the following operating systems:

- $\bullet$  Windows 7
- Windows Server 2008
- Windows Server 2008 R2
- Windows 8.x and higher
- Windows Server 2012

Note: The security changes described in this section should be performed by your System Administrator.

Contact Microsoft Support if you have questions regarding changes in User Account Control (UAC) on any of these operating systems.

### For Microsoft Windows 7 and Windows Server 2008 R2

- 1. Log in as an administrator.
- 2. From the Control Panel, select User Accounts > User Accounts > Change User Account Settings.
- 3. In the User Account Control Settings window, move the slider to Never notify.
- 4. Restart the computer to enable this setting to take effect.

For Microsoft Windows 8.x and higher and Windows Server 2012

- 1. Log in as an administrator.
- 2. From the Control Panel, select User Accounts and Family Safety > User Accounts > Change User Account Control Settings.
- 3. In the User Account Control Settings window, move the slider to Never notify.
- 4. In the Control Panel, select System and Security > Administrative Tools > Local Security Policy.
- 5. In the Local Security Policy window, in the left pane, select Local Policies.
- 6. In the Local Policies tree, select Security Options.
- 7. In the right pane, select the User Account Control: Run all administrators in Admin Approval mode option.
- 8. Select Action > Properties from the menu bar.
- 9. In the dialog that opens, select Disabled.
- 10. Restart the computer for your changes to take effect.

### Enable UAC again if required

After connecting to ALM, return to the User Account Control Settings window.

Restore the slider to its previous position to turn the UAC option on again.

Restart the computer for your changes to take effect.

# <span id="page-58-0"></span>Send Us Feedback

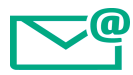

Let us know how we can improve your experience with the Installation Guide. Send your email to: [docteam@hpe.com](mailto:docteam@hpe.com?subject=Feedback on Installation Guide (Unified Functional Testing 14.00))

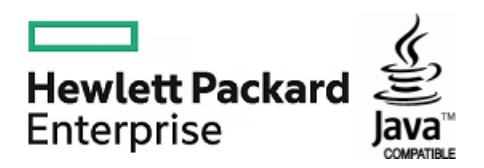